# **Einführung in das Programmieren mit Scratch 3**

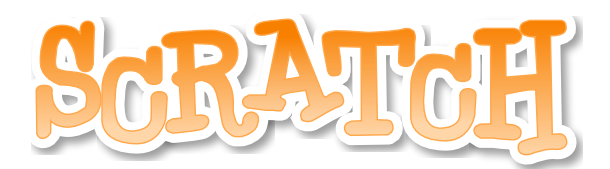

*Scratch ist ein Projekt der Scratch-Stiftung und der Lifelong Kindergarten Group am MIT Media Lab. Es steht kostenlos unter https://scratch.mit.edu zur Verfügung.* **Workshopautor**: Adrian Sauer **Co-Autorin:** Swetlana Reile

Dieser Workshop beruht tw. auf dem Werk von Eisenmann (2017) zu erreichen unter: https://lehrerfortbildung-bw.de/u\_matnatech/informatik/gym/bp2016/fb1/2\_algorithmen/

## **Dieser Workshop**

... ist so aufgebaut, dass zu einem Thema jeweils ein Video erstellt ist. Dieses kannst du mit Hilfe des QR-Codes oben rechts aufrufen. Du kannst aber auch die Schema: Webadresse, die darunter steht in einen Browser eintippen. Das Video leitet dich durch die Schritte, die *Beispiel: Datum 20.4.2023, Aufgabe 21, Name: Mareike* du vornehmen sollst und erklärt dazu einige Inhalte. Das heißt, alle Schritte, die im Video gemacht werden, sollst du in deinem Scratch ebenfalls durchführen und ausprobieren. Dabei kannst du am besten nachvollziehen und beobachten, was passiert. Viel Spaß dabei!

Deine eigene Programmierung solltest du nach jedem Kapitel speichern. Am besten nach einem

*JJMMTT-Aufgabe-Name (J= Jahr, M=Monat, T=Tag)* **Dateiname: 230420-21-Mareike**

Im Anschluss werden dir weitere Aufgaben oder Fragen gestellt, die du beantworten sollst, bevor du mit dem nächsten Schritt weiter machst.

#### **Wie du den QR-Code scannen kannst**

Öffne die Kamera-App auf deinem **iPhone** und scanne den Code damit. Für **Android** suche im Play Store nach "QR Code Secuso". Diese App ist kostenlos und datenschutzfreundlich. **Viel Erfolg!**

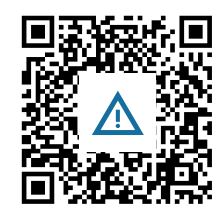

#### **Wo ist das Programm?**

#### **Browser**

Mit einem Browser gehst du ins Internet. Für diese Einführung benutzen wir das freie und kostenfreie Projekt "Moziall Firefox".

Download unter https://www.mozilla.org/de/firefox/new/ *Solltest du einen anderen Browser benutzen, können manche Abläufe anders sein.*

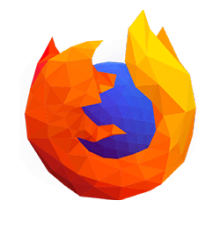

#### Informatik Seite 1/37

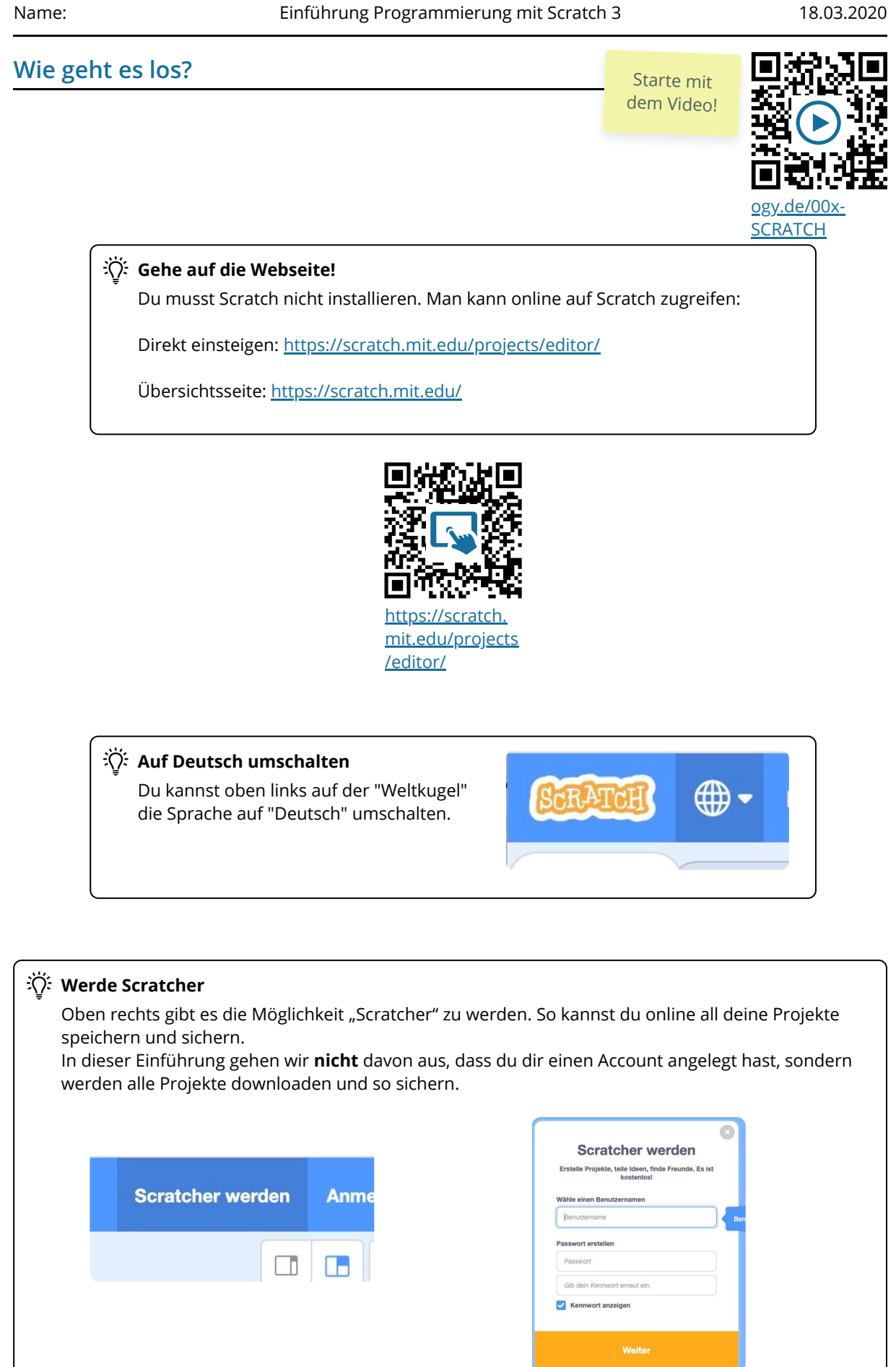

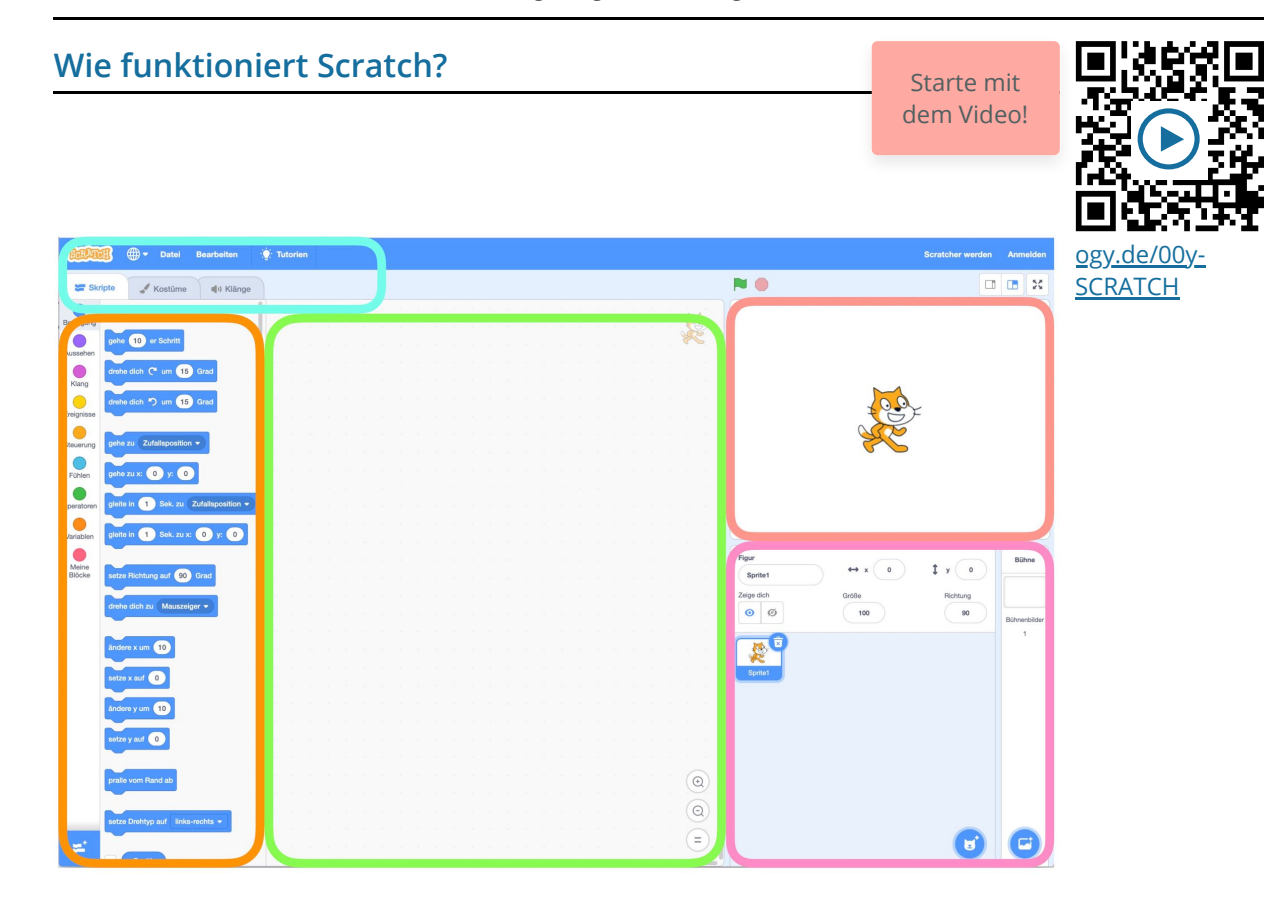

#### **Die Oberfläche in Scratch teilt sich in diese Bereiche auf:**

#### **ORANGE: Blockpalette**

In der Blockpalette findest du alle Programmierelemente, die du brauchst.

Du kannst sie per Drag&Drop in den grünen Bereich schieben.

#### **ROT: Die Bühne**

Hier läuft alles ab, was du programmierst. Deine Figur(en) folgen den Anweisungen aus dem Programmierbereich

#### **GRÜN: Programmierbereich**

Hierhin schiebst du die Programmierblöcke und fügst sie aneinander. Hier wird also "programmiert".

#### **ROSA: Figurenbereich**

Im Figurenbereich sind alle FIguren, auch "Sprites" genannt, die du benutzt. Hier kannst du sie außerdem bearbeiten.

#### **TÜRKIS: Einstellungen**

In den Einstellungen kannst du oben deine Programmierung sichern oder hochladen. Unten kannst du zwischen "Skripte" (deine Programmierung) und "Kostüme" (das Aussehen deiner Figuren) wechseln. Außerdem gibt es noch Einstellungen zu Klängen.

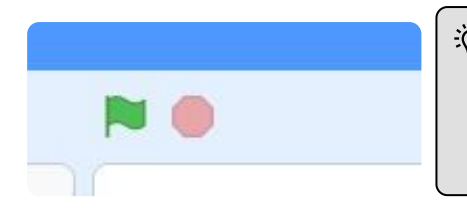

## Start und Stopp

Über die grüne Flagge kannst du das Ablaufen deiner Programmierung starten. Mit dem Stoppschild wieder stoppen.

#### Informatik Seite 3/37

## **Speichern, Hochladen und Umbenennen**

#### **※ Webtool**

Damit du deine Programme speichern kannst und auch wieder öffnen, musst du sie herunter oder hochladen.

Scratch ist keine Software sondern ein "WebTool", das heißt, dass es nicht installiert wird sondern in deinem Webbrowser läuft.

## **0.1 Speichern**

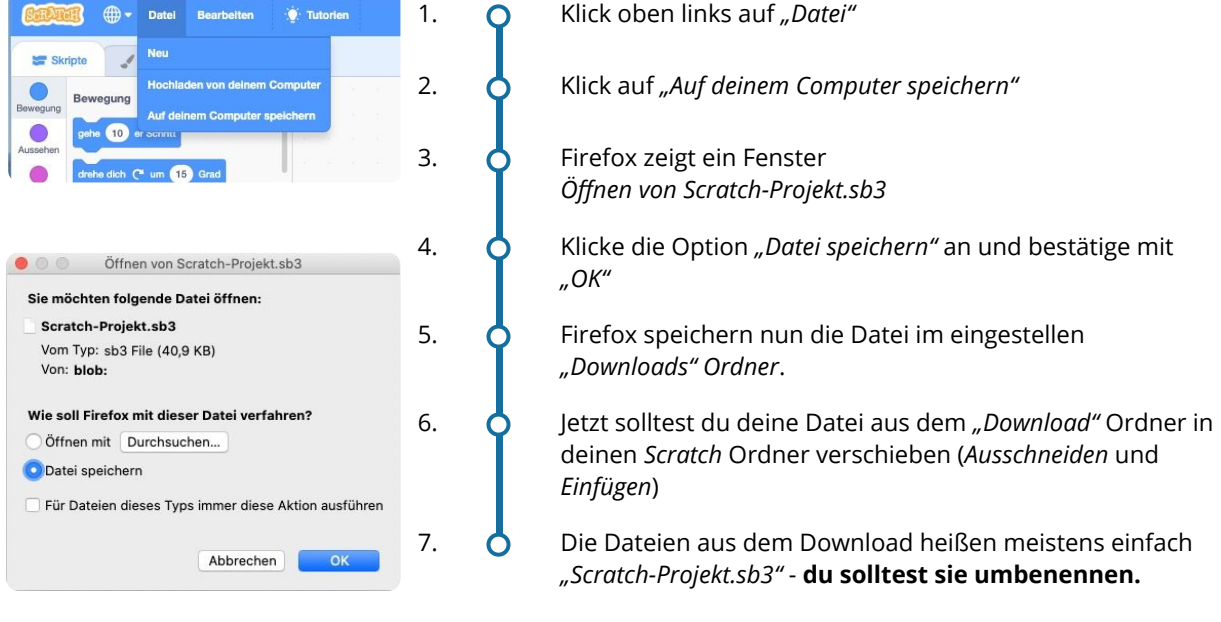

## **0.1 Hochladen**

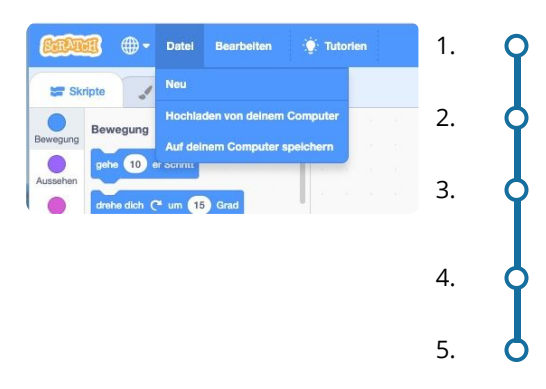

Starte mit dem Video!

Am besten nach diesem Schema: J = Jahr; M = Monat; T = Tag ⇒ JJMMTT-Aufgabe-Name.sb3 Beispiel: 200921-Hase-Mareike.sb3

1. **O** Klick oben links auf "Datei"

2. **O** Klick auf "Hochladen von deinem Computer"

3. Firefox öffnet ein Fenster mit den Dateien auf deinem Rechner.

4. **O** Navigiere zu der Scratch Datei, die du öffnen möchtest.

5. **O** Klicke sie an und klicke auf "Öffnen"

#### $\overrightarrow{A}$ : Achtung!

**Wenn du versuchst eine Scratchdatei auf deinem Rechner mit einem Doppelklick zu öffnen, dann wird dies nicht funktionieren - da Scratch ein Webtool ist (siehe oben) und keine installierte Software! Du musst deine Projekte immer hochladen.**

#### Informatik Seite 4/37

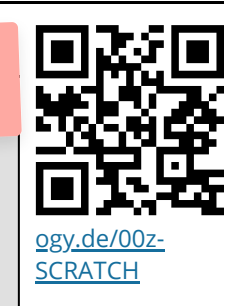

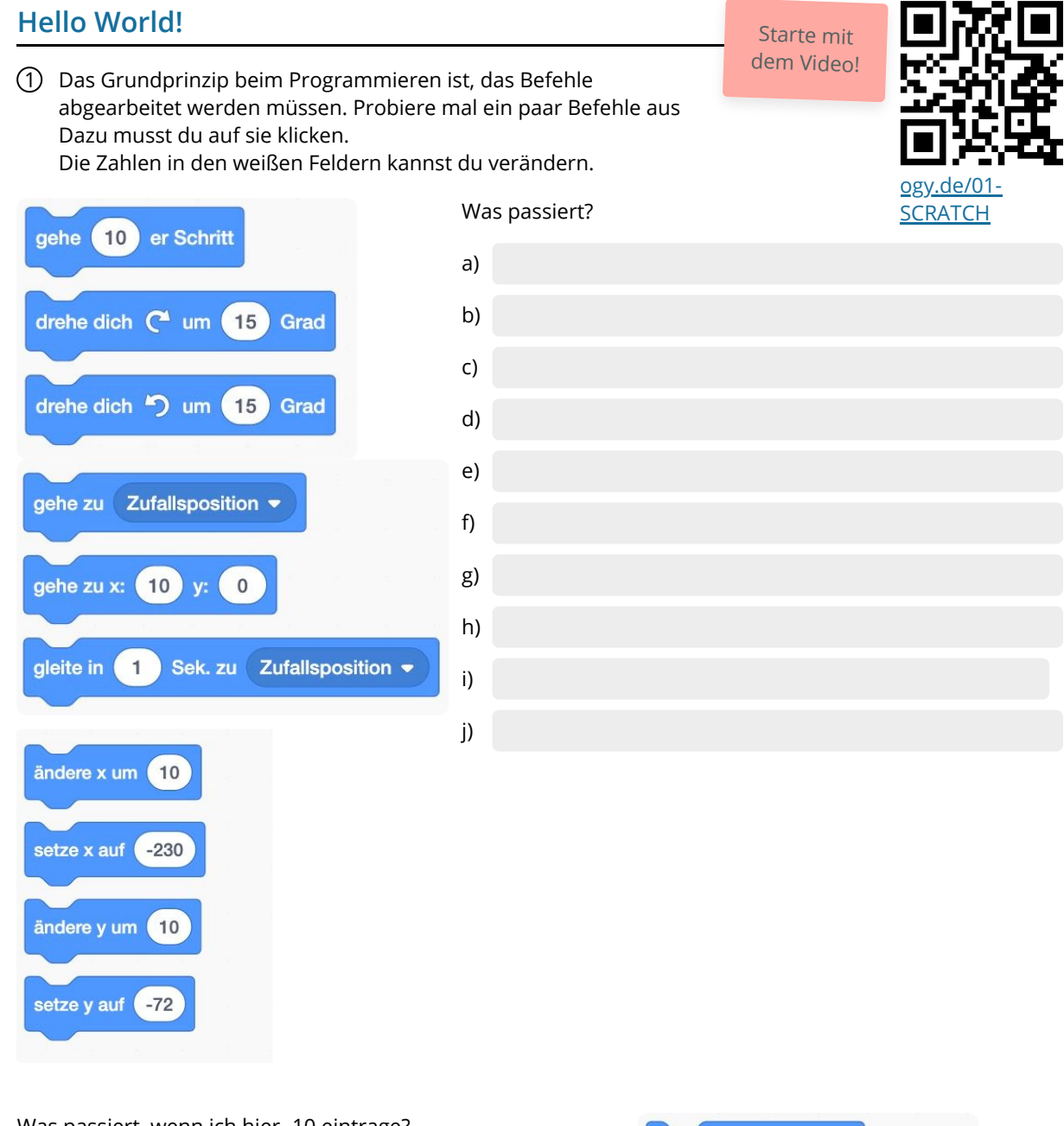

Was passiert, wenn ich hier -10 eintrage?

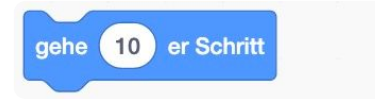

## **Anweisungen und Sequenzen**

Das Grundprinzip beim Programmieren ist, das Befehle abgearbeitet werden müssen. Man kann zu den Befehlen auch Anweisungen.

Wenn du der Katze mehrere **Anweisungen** hintereinander gibst, nennt man das **Sequenz**.

Informatik Seite 5/37

#### **Meine Sequenz** Starte mit dem Video! 2 Jetzt geht es aber mal richtig an das Programmieren. Du brauchst eine neue Programmieroberfläche: Klicke "Datei" > "Neu". Erledige die Schritte in genau dieser Reihenfolge! a) Ziehe 3 beliebige Blöcke per Drag'n'Drop von der Blockpalette in den [ogy.de/02-](https://ogy.de/02-SCRATCH) Programmierbereich. **SCRATCH** b) Lösche sie wieder, indem du die Blöcke vom Programmierbereich zurück auf die Blockpalette schiebst. c) Füge den Block **Wenn Fahne angeklickt wird** zum Programmierbereich hinzu. (Du findest ihn im gelben Bereich *Ereignisse*) d) Wechsel zurück in den blauen Bereich *Bewegung*. gleite in **19 Sek. zu** Zufallsposition • Wenn du den Block **gleite in 1 Sek. zu Zufallsposition** in den Programmierbereich bewegst, dann passt er genau unter den gelben Block. e) Klicke die grüne Fahne an und schau, was passiert. f) Setze darunter den Block **gleite in 1 Sek. zu x: 0 y: 0** und teste wieder mit der Los grünen Fahne, was passiert. g) Deine Sequenz wird immer länger! Super! Jetzt wollen wir künstlerisch werden. Dafür müssen wir neue Blöcke "install > Klicke dazu unten links auf den blauen Block. Variablen > Klicke auf "Malstift" > Nun hast du einen neuen Palettenbereich "Malstift" ω Neue Varia h) Schiebe nun den Block **schalte Stift ein** direkt unter den deine neue Sequenz. Klicke ein paar mal auf die grüne Fahne. i) Jetzt ist er sehr mühsam, jedes mal auf die grüne Fahne zu klicken. Füge deshalb die beiden blauen Blöcke noch ein paar Mal darunter ein. (Schritte d und f) j) Sei kreativ und verändere die Zahlen hinter x und y ein wenig, schau zu, was passiert, wenn du die grüne Fahne klickst. k) Tipp: Willst du die ganzen Spuren löschen? Klicke den Block **lösche alles** bei der Palette *Malstift* an. l) **Abschluss:** Bitte speichere die fertige Aufgabe ab. Dateinamenschema: JJMMTT-Aufg-Name

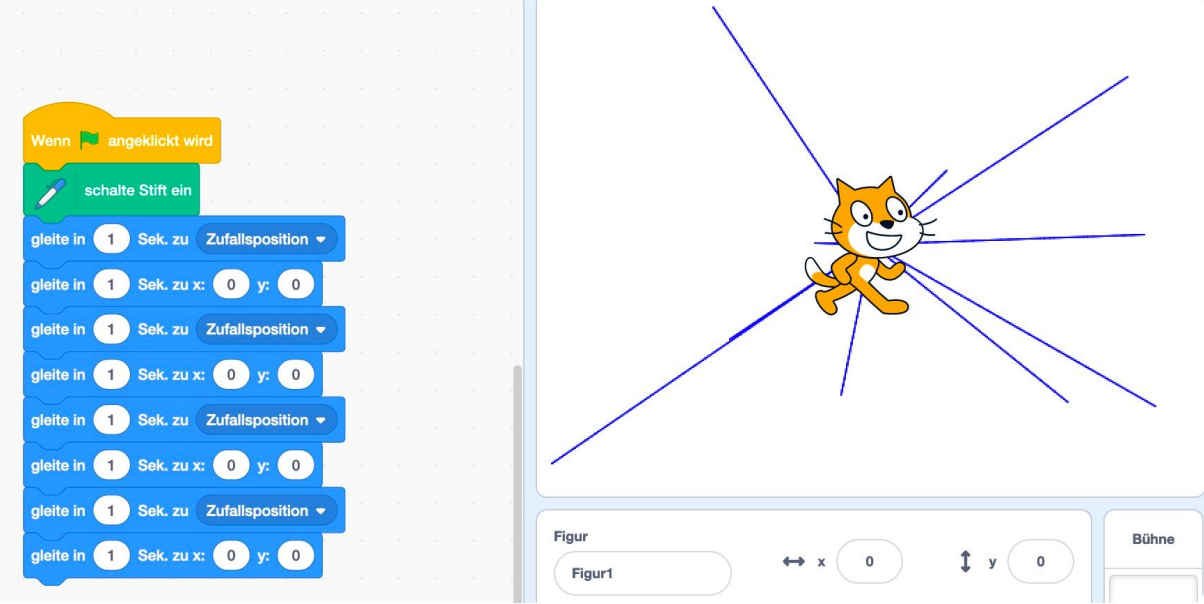

Informatik Seite 6/37

# **Wir erkunden die Skripte**

Schau dir die verschiedenen Anweisungen/Befehle an, die du zu Sequenzen zusammenfügen kannst. Ergänze die Tabelle.

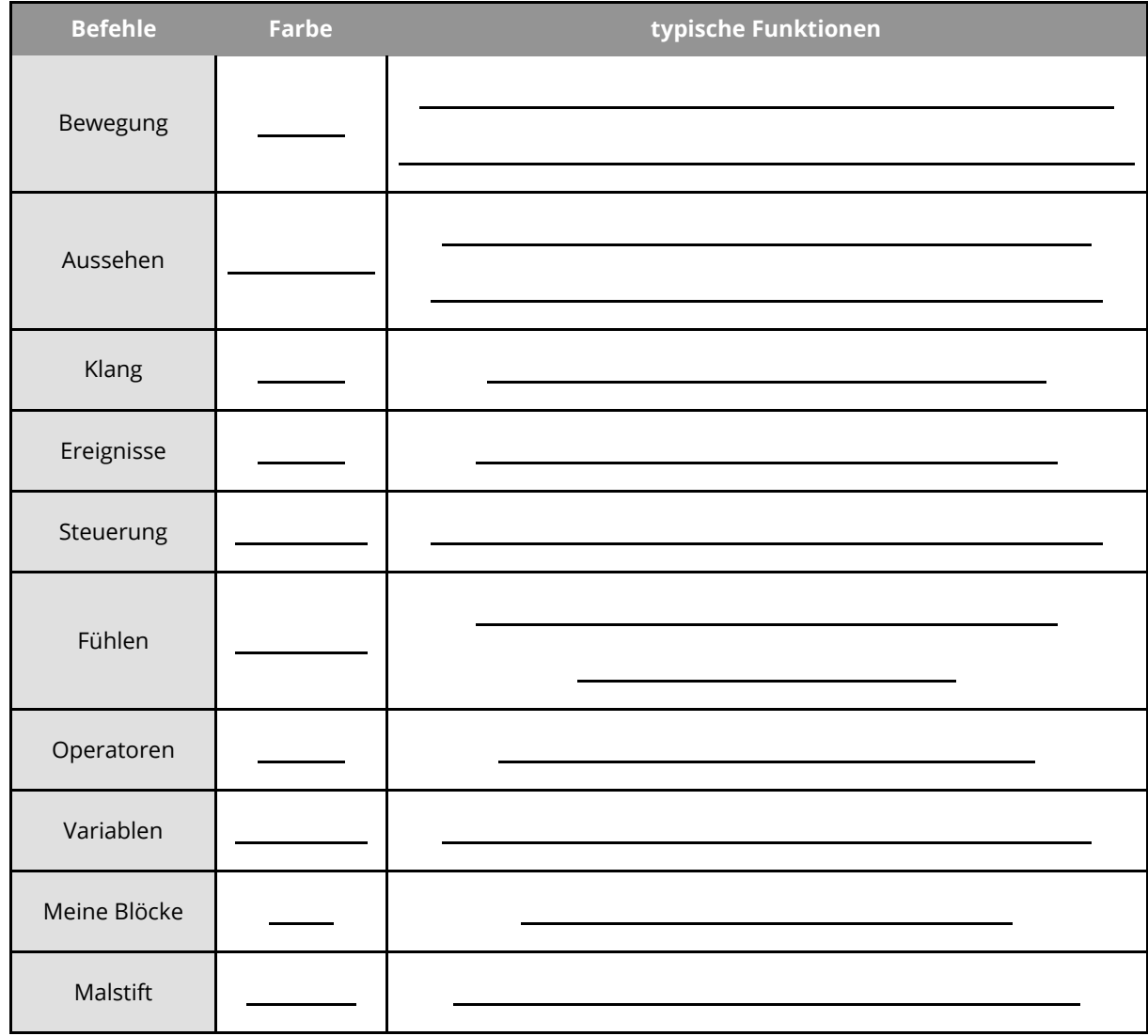

Erläutere den Unterschied zwischen einem Befehl/Anweisung und einer Sequenz.

#### Informatik Seite 7/37

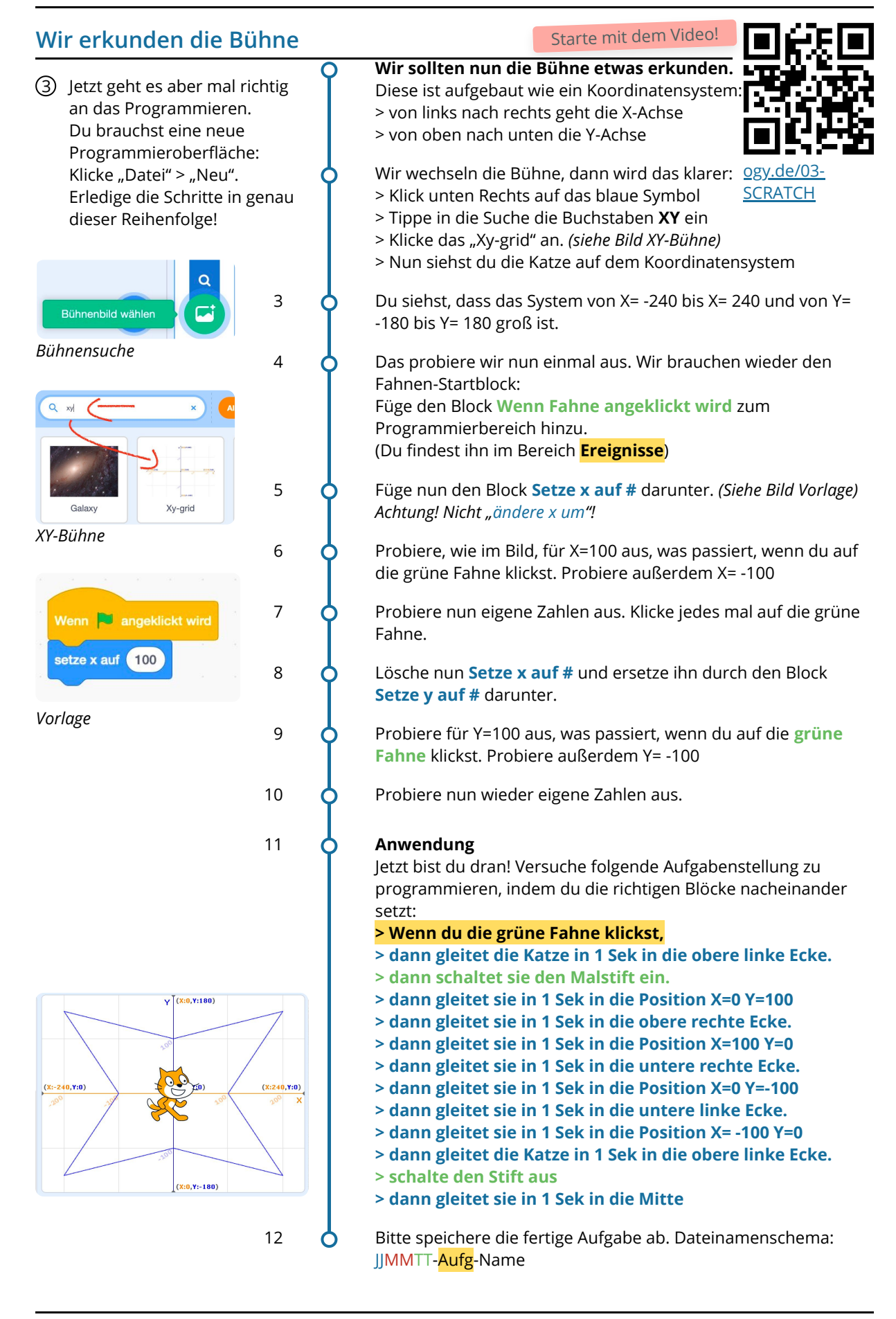

Informatik Seite 8/37

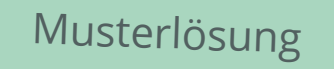

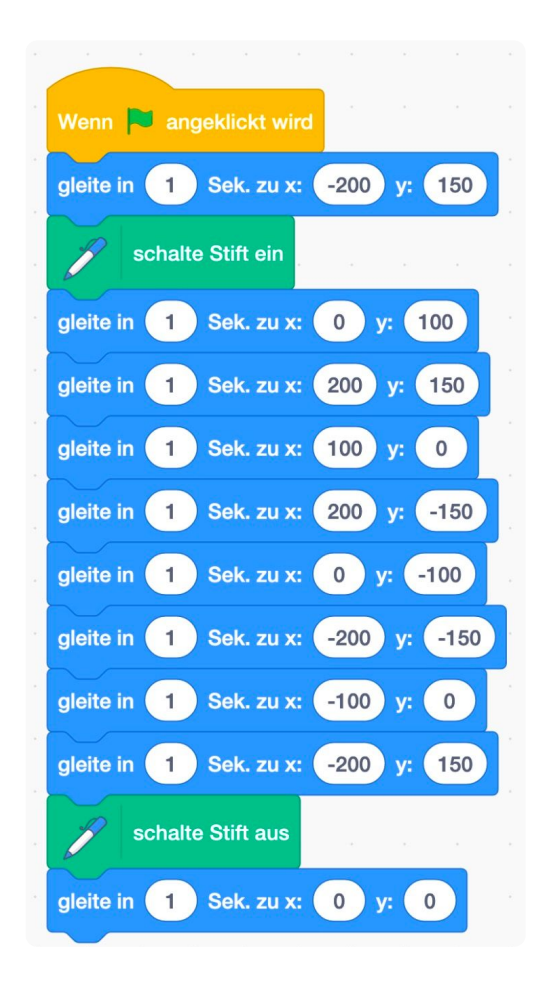

## **Hinweis**

Die Koordinaten für deine Ecken können natürlich etwas anders sein. Solange die Ecken erreicht werden, ist alles super!

## **Bewegung üben**

#### 4 **Jetzt geht es ans Knobeln. Schaffst du es folgende Aufträge zu erfüllen?** *Alle Aufgaben beginnen mit einem Klick auf die grüne Fahne* Vergleiche **anschließend** mit den Musterlösungen unten.

- a) Die Katze startet im der Ecke unten rechts und zeichnet dann ein Rechteck. Bitte speichere die fertige Aufgabe ab. Dateinamenschema: JJMMTT-Aufg-Name
- b) Die Katze zeichnet ein rechtwinkliges Dreieck durch den Nullpunkt (x=0 & y=0). Bitte speichere die fertige Aufgabe ab. Dateinamenschema: JJMMTT-Aufg-Name
- c) Die Katze startet unten links in der Ecke und zeichnet dann eine Treppe mit fünf Stufen nach oben rechts. Bitte speichere die fertige Aufgabe ab. Dateinamenschema: JJMMTT-Aufg-Name

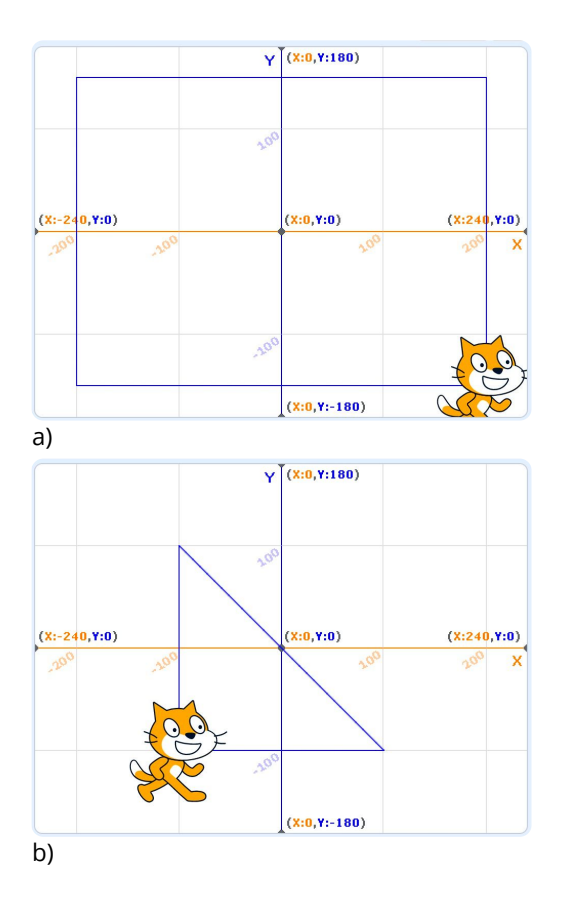

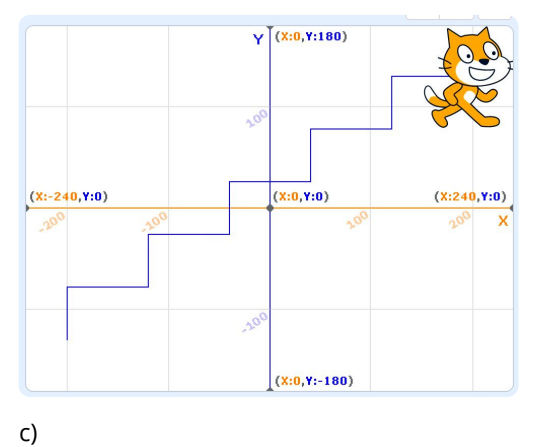

#### **Lösungsvorschläge** - deine Lösung kann anders und trotzdem richtig sein!

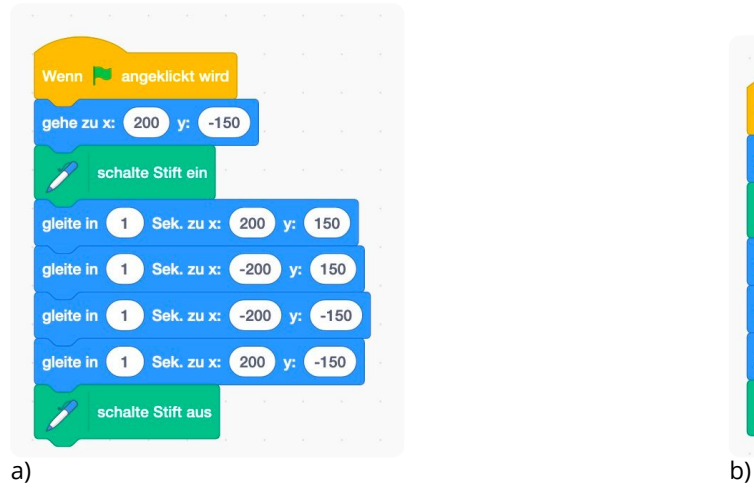

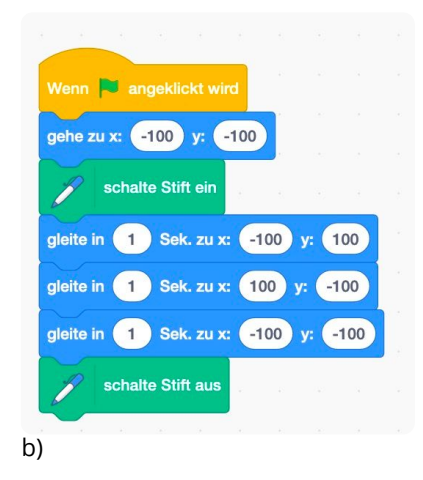

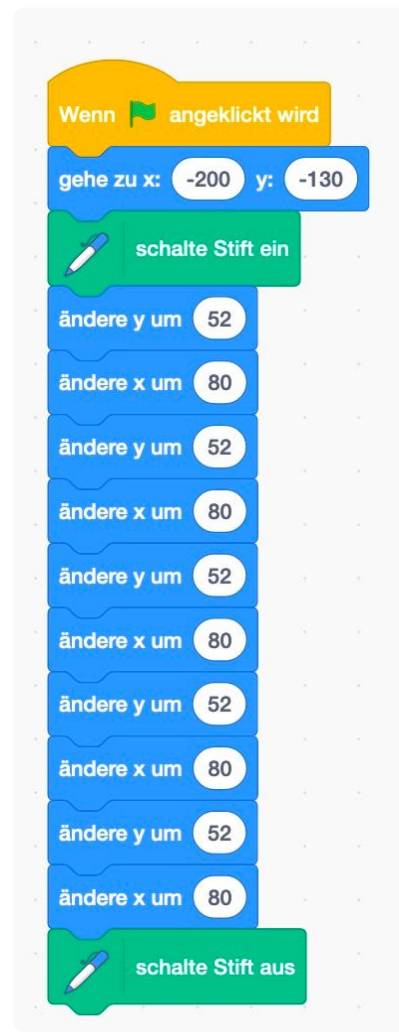

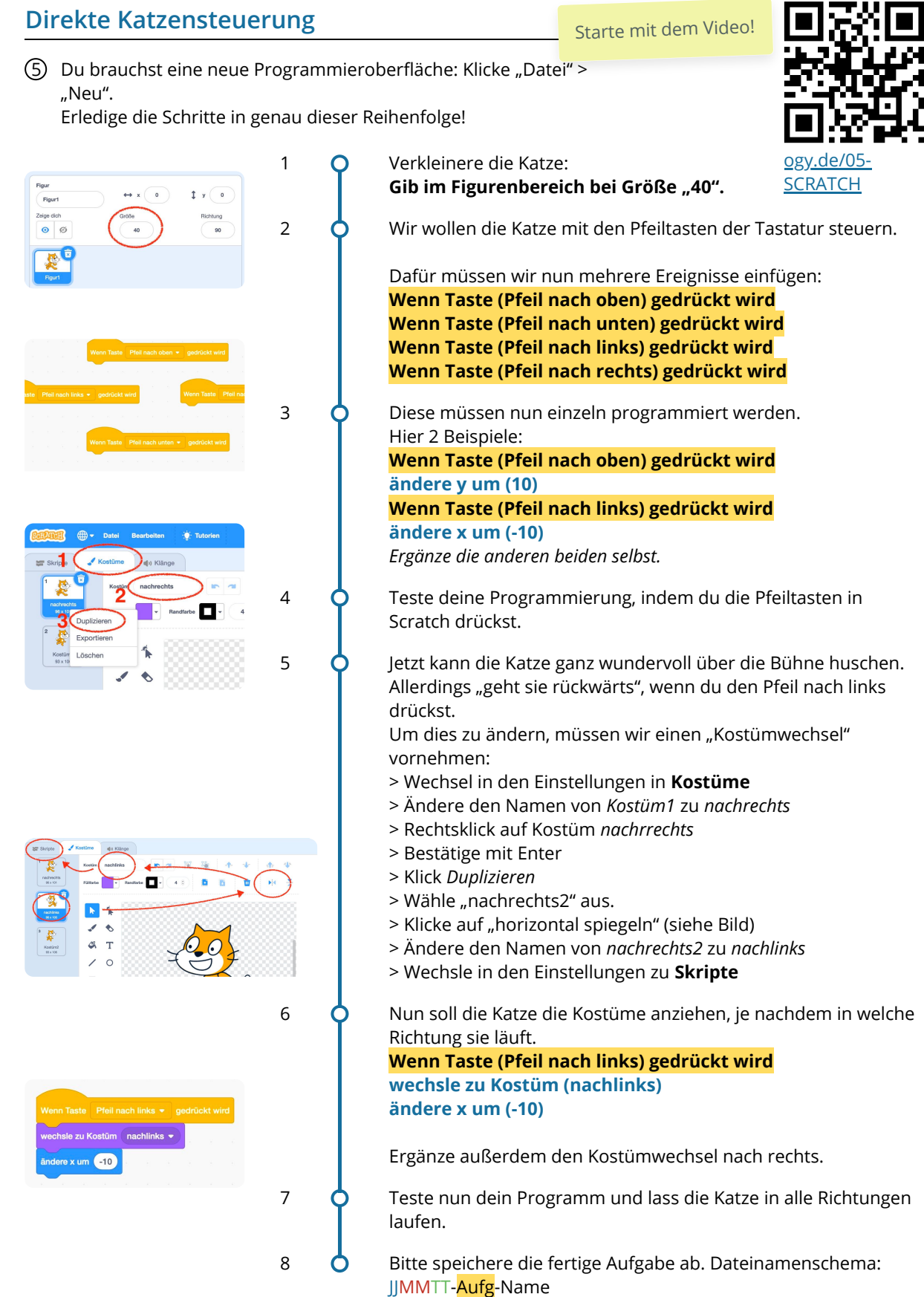

#### Informatik Seite 12/37

#### 6 Anwendung:

- Die Katze soll sich beim Drücken des Leertaste in die Mitte der Bühne setzen und "Kostüm2" anziehen.
- Bitte speichere die fertige Aufgabe ab. Dateinamenschema: JJMMTT-Aufg-Name

# Musterlösung

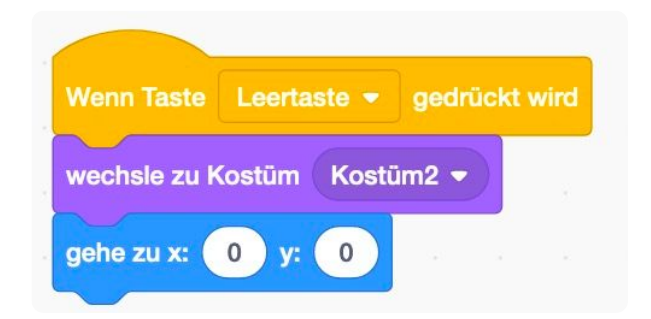

# **Schnelles Treppenbauen**

Im Abschnitt "Bewegungen üben" solltest du die Katze eine Treppe zeichnen lassen.

Das war aber mit viel Arbeit verbunden. Für jede Stufe musstest du die Katze hoch laufen lassen und dann noch zur Seite. Bei fünf Stufen wird das ganz viel Code.

Sieh ihn dir hier rechts noch einmal an:

Programmierer sind faule Leute und überlegen sich lieber einen schlauen Trick, um sich die Arbeit zu erleichtern. Sie arbeiten mit sogenannten **Schleifen**. Was das bedeutet, wollen wir uns jetzt anschauen.

(7) Du brauchst eine neue Programmieroberfläche: Klicke "Datei" > "Neu". Erledige die Schritte in genau dieser Reihenfolge!

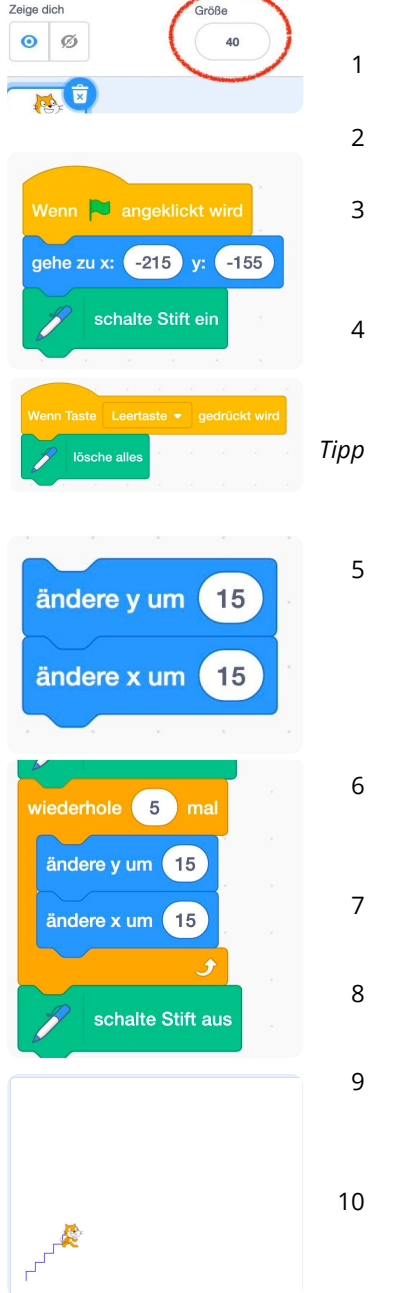

Starte mit dem Video! [ogy.de/ST-](https://ogy.de/ST-SCRATCH)80 **SCRATCH** 

1 Verkleinere die Katze wieder auf Größe 40.

Startsignal soll wieder das Klicken auf die grüne Fahne sein.

3 Die Katze soll wieder unten Links in der Ecke, Koordinaten x=-215 und y=-155, starten. Füge den korrekten Bewegungsblock ein.

Jetzt benötigen wir wieder den Malstift, die Katze soll ja eine Treppe zeichnen. Aktiviere ggf. wieder die Erweiterung *Malstift* und füge **schalte Stift ein** unter das Fahnenereignis ein.

*Tipp Zum Ausprobieren ist es ganz gut, wenn man auf Tastendruck die bisherigen Zeichnungen löschen kann. Programmiere dafür:* **Wenn Taste (Leertaste) gedrückt wird** > **Lösche alles**

5 Die Katze soll 5 Stufen zeichnen. Wir programmieren erstmal eine Stufe. Dafür soll die Katze 5 Punkte nach oben und 5 Punkte nach rechts gehen.

Füge die beiden Blöcke zunächst frei auf dem Programmierbereich zusammen und verbinde sie erstmal **nicht** mit dem Fahnenereignis.

Auf der orangenen Palette "Steuerung" findest du mehrere Schleifen zur Auswahl. Ziehe die **Wiederhole (10) mal** Schleife unter das Stift-Einschalten.

Ändere die Wiederholungszahl. Wir wollen, dass die Katze fünf Stufen zeichnet. Ändere die Zahl also auf 5.

8 Ziehe nun die beiden blauen Bewegungsblöcke **in** die Schleife hinein. Füge außerdem den Block **schalte Stift aus** darunter.

Teste nun dein Programm und schau, ob die Katze die Stufen wieder so zeichnet.

Wenn alles geklappt hat, fahre mit dem nächsten Schritt fort.

Bitte speichere die fertige Aufgabe ab. Dateinamenschema: JJMMTT-Aufg-Name

Informatik Seite 14/37

### **Schleifen - Zählschleifen**

Eine **Schleife** verwenden wir, um Wiederholungen im Programm zu realisieren – also um Dinge mehrmals zu machen. Jede Schleife hat eine Durchlauf-Bedingung, damit sie nicht endlos läuft. D.h. vor einem Durchlauf wird eine Bedingung geprüft. Ist die Bedingung erfüllt, werden die Befehle innerhalb der Schleife ausgeführt. Ist die Bedingung nicht (mehr) erfüllt, wird die Schleife verlassen.

In unserem Beispiel benutzen wir eine **Zähl-Schleife**. Das bedeutet, dass wir angeben, wie oft wir die Sequenz ausführen wollen, der in der Schleife steht. In unserem Beispiel soll die Katze eine Stufe zeichnen. Und das 5 mal. Das sieht dann so aus:

Die Schleife zieht einen klaren Rahmen um die Sequenz, die wiederholt werden soll.

http://www.c-howto.de/tutorial/schleifen/

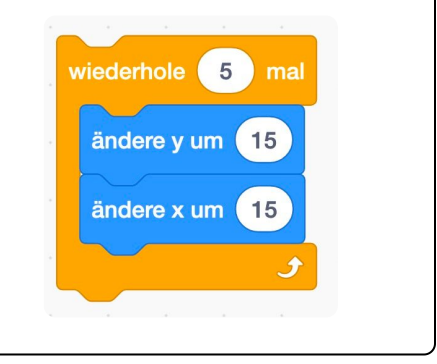

- 8 **Anwendung** >>> Benutze bei jeder Aufgabe Zählschleifen!
	- a) **Verändere deine Programmierung so, dass die Stufen bis ganz nach oben rechts gehen.** Bitte speichere die fertige Aufgabe ab. Dateinamenschema: *JJMMTT-Aufg-Name* \_\_\_\_\_\_\_\_\_\_\_\_\_\_\_\_\_\_\_\_\_\_\_\_\_\_\_\_\_\_\_\_\_\_\_\_\_\_\_\_\_\_\_\_\_\_\_\_\_\_\_\_\_\_\_\_\_\_\_\_\_\_\_\_\_\_\_\_\_\_\_\_\_\_\_\_\_\_\_\_\_\_\_\_\_\_\_\_\_\_\_\_\_\_
	- b) > Erstelle eine neue, leere Oberfläche (Datei > Neu) **> Lass deine Katze beim Klick auf die grüne Fahne vom Punkt X=0 & Y=0 ein Quadrat mit Seitenlänge 100 zeichnen.**

\_\_\_\_\_\_\_\_\_\_\_\_\_\_\_\_\_\_\_\_\_\_\_\_\_\_\_\_\_\_\_\_\_\_\_\_\_\_\_\_\_\_\_\_\_\_\_\_\_\_\_\_\_\_\_\_\_\_\_\_\_\_\_\_\_\_\_\_\_\_\_\_\_\_\_\_\_\_\_\_\_\_\_\_\_\_\_\_\_\_\_\_\_\_

- >> *Tipp: Bei einem Quadrat sind alle Seitenlängen gleich, jede Ecke hat 90°*
- > Bitte speichere die fertige Aufgabe ab. Dateinamenschema: JJMMTT-Aufg-Name
- c) > Erstelle eine neue, leere Oberfläche (Datei > Neu) **> Lass deine Katze beim Klick auf die grüne Fahne eine gestrichelte Linie von links (X=-200 & Y=0) nach rechts zeichnen.**
	- >> *Tipp: der Strich bzw. der Abstand soll 10 Schritte betragen*
	- > Bitte speichere die fertige Aufgabe ab. Dateinamenschema: JJMMTT-Aufg-Name
- \_\_\_\_\_\_\_\_\_\_\_\_\_\_\_\_\_\_\_\_\_\_\_\_\_\_\_\_\_\_\_\_\_\_\_\_\_\_\_\_\_\_\_\_\_\_\_\_\_\_\_\_\_\_\_\_\_\_\_\_\_\_\_\_\_\_\_\_\_\_\_\_\_\_\_\_\_\_\_\_\_\_\_\_\_\_\_\_\_\_\_\_\_\_ d) > Erstelle eine neue, leere Oberfläche (Datei > Neu) **> Lass deine Katze beim Klick auf die grüne Fahne vom Punkt X=-50 & Y=-50 ein Quadrat, Seitenlänge 200, mit einer gestrichelte Linie zeichnen.**
	- >> *Tipp: Versuche die Teilaufgaben b und c miteinander zu kombinieren.*
	- > Bitte speichere die fertige Aufgabe ab. Dateinamenschema: JJMMTT-Aufg-Name

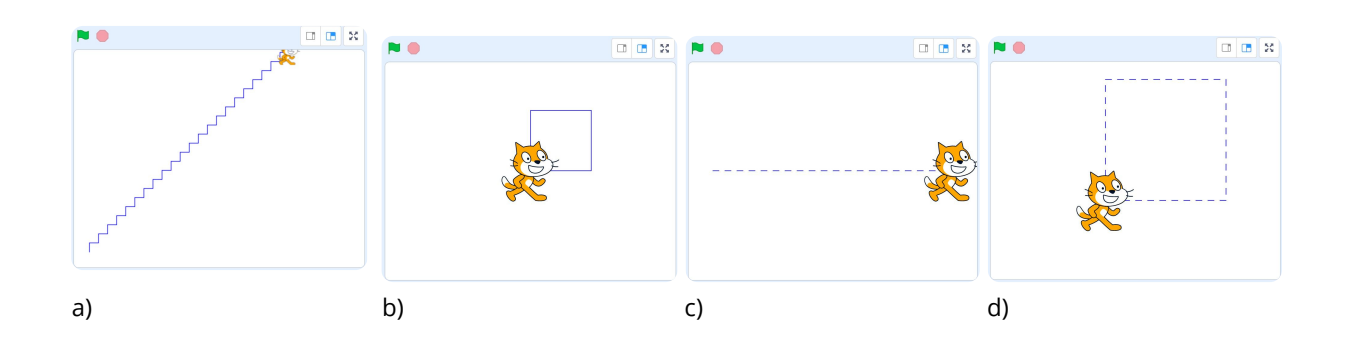

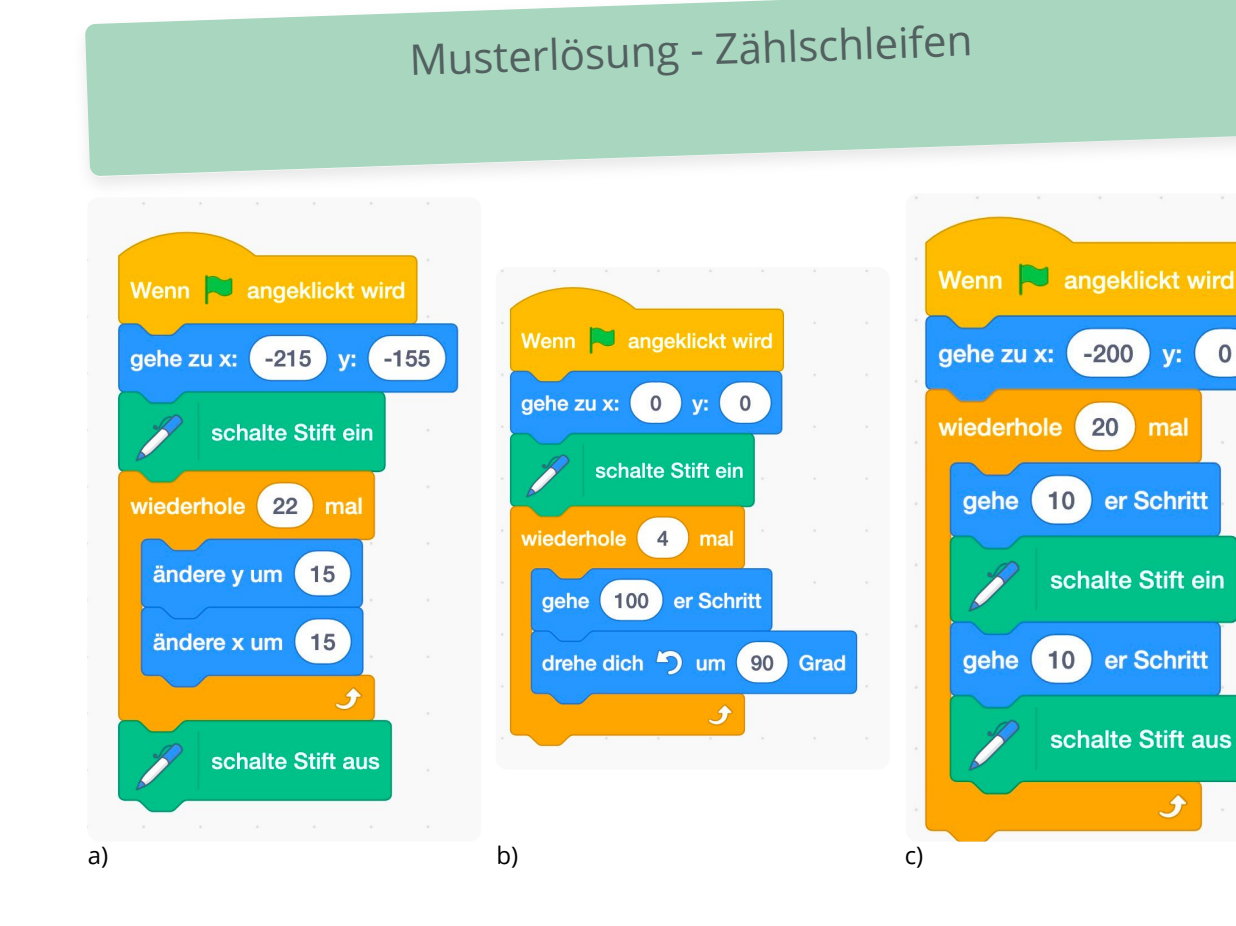

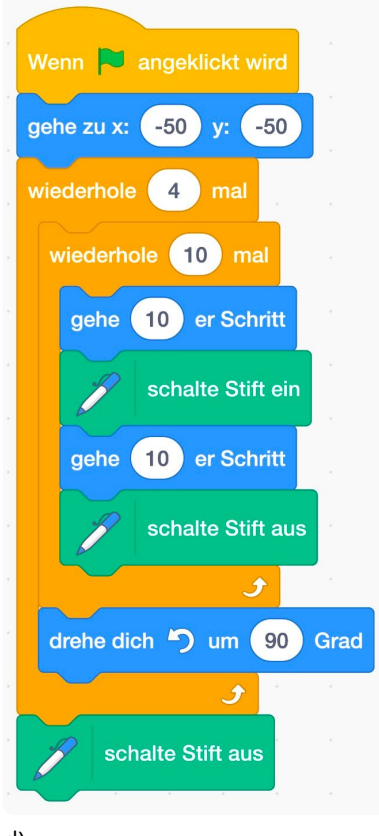

## **Zählschleife: Weitere Übungen**

- 9 **Anwendung** >>> Benutze bei jeder Aufgabe Zählschleifen!
	- a) > Erstelle eine neue, leere Oberfläche (Datei > Neu) **> Lass deine Katze beim Klick auf die grüne Fahne vom Punkt X=0 & Y=0 einen Kreis zeichnen.** >> *Tipp: 15° Drehungen reichen aus.*
		- > Bitte speichere die fertige Aufgabe ab. Dateinamenschema: JJMMTT-Aufg-Name \_\_\_\_\_\_\_\_\_\_\_\_\_\_\_\_\_\_\_\_\_\_\_\_\_\_\_\_\_\_\_\_\_\_\_\_\_\_\_\_\_\_\_\_\_\_\_\_\_\_\_\_\_\_\_\_\_\_\_\_\_\_\_\_\_\_\_\_\_\_\_\_\_\_\_\_\_\_\_\_\_\_\_\_\_\_\_\_\_\_\_\_\_\_
	- b) > Erstelle eine neue, leere Oberfläche (Datei > Neu) **> Lass deine Katze beim Klick auf die grüne Fahne vom Punkt X=0 & Y=0 eine 8 zeichnen.** >> *Tipp: Orientiere dich an der Aufgabe vorher!* > Bitte speichere die fertige Aufgabe ab. Dateinamenschema: JJMMTT-Aufg-Name
	- c) > Erstelle eine neue, leere Oberfläche (Datei > Neu) **> Lass deine Katze beim Klick auf die grüne Fahne 10 Quadrate (Seitenlänge 20) von links (X=-200 & Y=0) nach rechts zeichnen.**

\_\_\_\_\_\_\_\_\_\_\_\_\_\_\_\_\_\_\_\_\_\_\_\_\_\_\_\_\_\_\_\_\_\_\_\_\_\_\_\_\_\_\_\_\_\_\_\_\_\_\_\_\_\_\_\_\_\_\_\_\_\_\_\_\_\_\_\_\_\_\_\_\_\_\_\_\_\_\_\_\_\_\_\_\_\_\_\_\_\_\_\_\_\_

\_\_\_\_\_\_\_\_\_\_\_\_\_\_\_\_\_\_\_\_\_\_\_\_\_\_\_\_\_\_\_\_\_\_\_\_\_\_\_\_\_\_\_\_\_\_\_\_\_\_\_\_\_\_\_\_\_\_\_\_\_\_\_\_\_\_\_\_\_\_\_\_\_\_\_\_\_\_\_\_\_\_\_\_\_\_\_\_\_\_\_\_\_\_

- > Bitte speichere die fertige Aufgabe ab. Dateinamenschema: JJMMTT-Aufg-Name
- d) > Erstelle eine neue, leere Oberfläche (Datei > Neu) **> Lass deine Katze beim Klick auf die grüne Fahne 100 Quadrate in 10er Reihen (Seitenlänge 20) von links (X=-200 & Y=-100) nach rechts zeichnen.** >> *Tipp: Orientiere dich an der Aufgabe vorher. Nutze 4 (!) Zählschleifen!*

> Bitte speichere die fertige Aufgabe ab. Dateinamenschema: JJMMTT-Aufg-Name

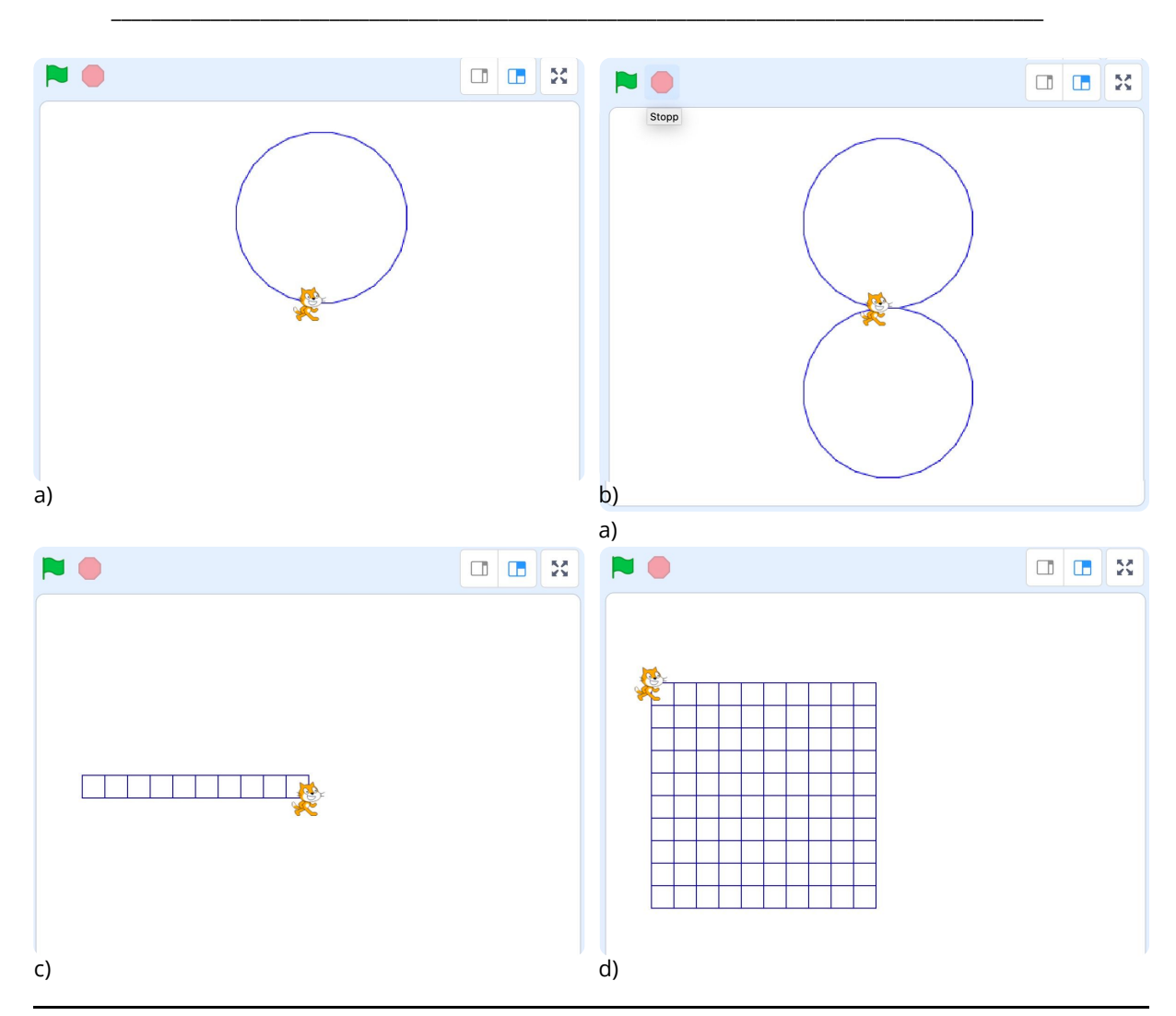

Angaben zu den Urhebern und Lizenzbedingungen der einzelnen Bestandteile dieses Dokuments finden Sie unter https://www.tutory.de/entdecken/dokument/einfuhrung-programmierung-mit-scratch-3

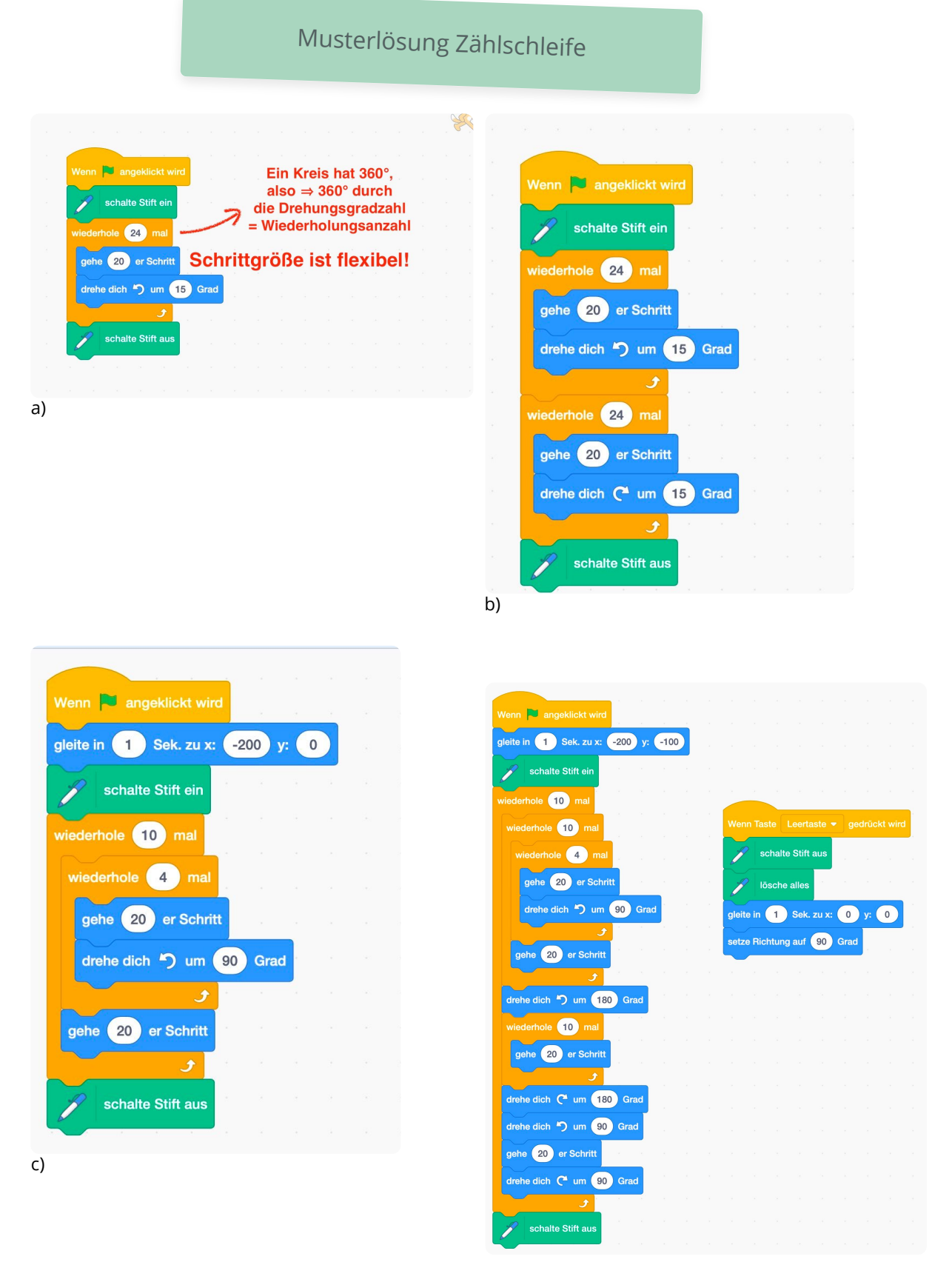

d)

#### Informatik Seite 18/37

## *"The stage is yours!"* **- Meine eigene Bühne**

Bisher sind wir entweder auf weißem Hintergrund oder im Koordinatensystem unterwegs gewesen. Das ist doch etwas trist. Deshalb wollen wir uns jetzt die Umgebung verschönern! Dazu können wir unsere eigene Bühne designen.

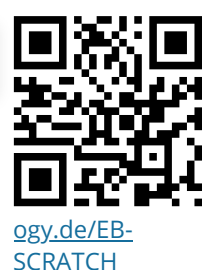

Das Ziel ist, eine Straße durchs Grüne zu haben, damit dort Autos entlang fahren können.

Im Anschluss können wir dann damit weiter arbeiten. Viel Spaß!

(10) Du brauchst eine neue Programmieroberfläche: Klicke "Datei" > "Neu".

Erledige die Schritte in genau dieser Reihenfolge!

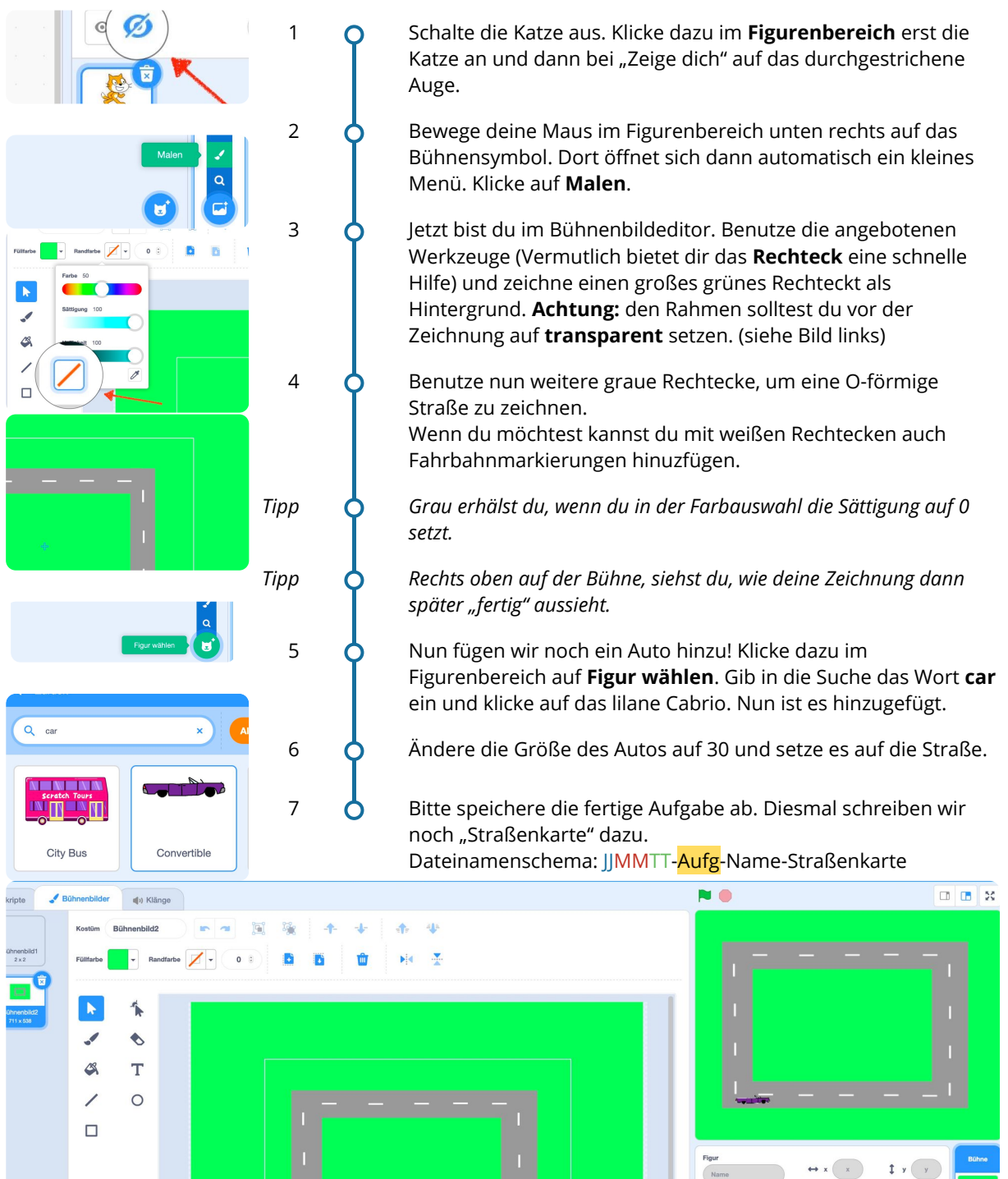

Angaben zu den Urhebern und Lizenzbedingungen der einzelnen Bestandteile dieses Dokuments finden Sie unter https://www.tutory.de/entdecken/dokument/einfuhrung-programmierung-mit-scratch-3

Informatik Seite 19/37

## **Wir fahren hin. Automatisch!**

Wir haben unser Auto nun auf die Fahrbahn gesetzt. Und jetzt soll es hin und her fahren. Das könnte man wieder so lösen, wie wir es bisher gelöst haben: Ganz viele Schritte machen. Dann umdrehen und wieder ganz viele Schritte.

Das ist aber viel Arbeit. Man muss viel ausprobieren. Und das nervt. Wir wollen es einfacher haben. Du hast bereits die Schleifen kennengelernt.

Jetzt könnten wir *abzählen* lassen, wie viele Schritte es braucht, bis wir am Ende der Straße angekommen sind. Aber auch das ist ungenau und aufwendig.

Es gibt neben den Zählschleifen auch noch **Bedingungsschleifen**. Die wollen wir jetzt nutzen:

#### 11 Du brauchst deine Programmieroberfläche mit der **Straße im Grünen**. Erledige die Schritte in genau dieser Reihenfolge!

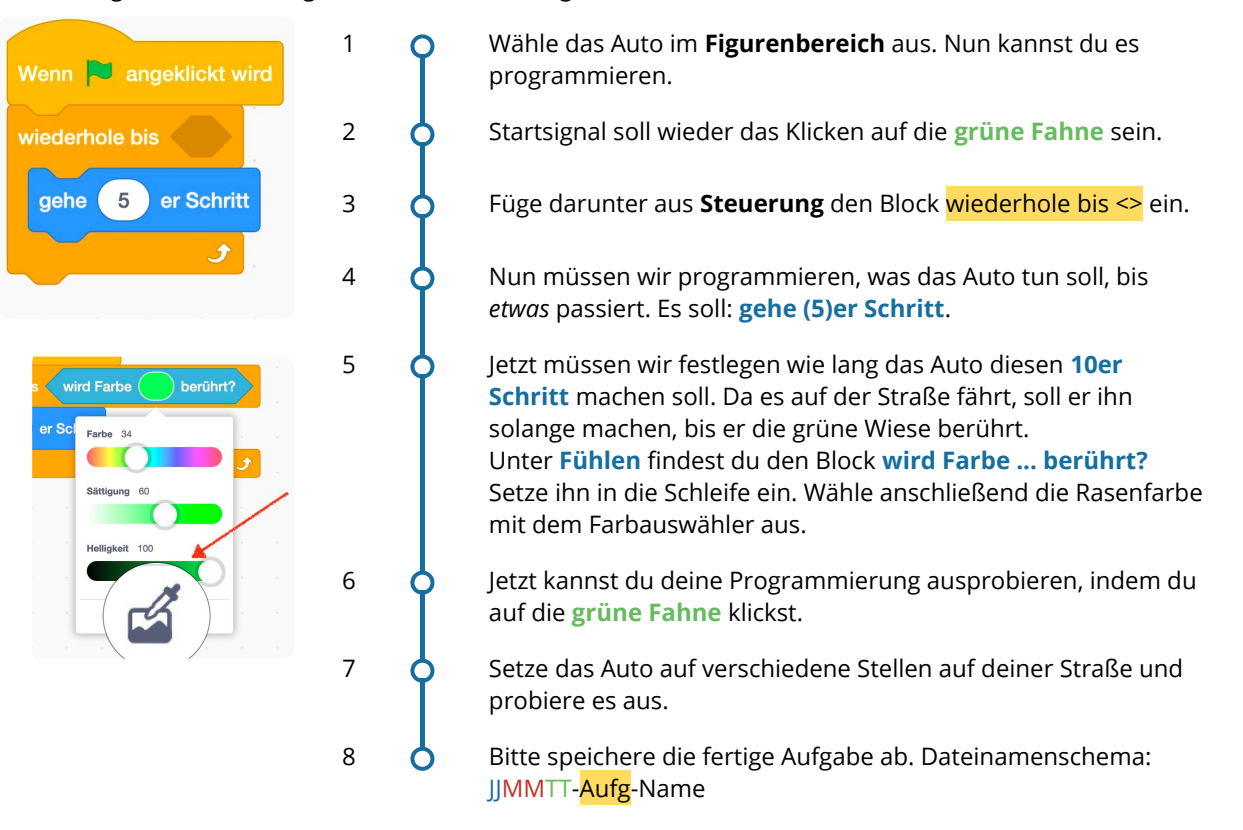

## **Schleifen - Bedingungsschleifen**

Neben der Zählschleife kennst du nun auch eine **Bedingungsschleife**. Diese lässt die Programmierung in der Schleife immer wieder ablaufen, bis eine Bedingung erfüllt ist. Es gibt verschiedene Arten der Bedingungen. Hier hast du die "Farbberührung" kennengelernt. Sobald **die Bedingung erfüllt ist, wird der programmierte Inhalt der Schleife nicht mehr ausgeführt.**

#### 12 Neben der **wird Farbe ...**

**berührt** Bedingung gibt es noch weitere. Schau dir die Blockbereiche "Fühlen" und "Operatoren" . Notiere die 11 Möglichkeiten hier:

Starte mit dem Video!

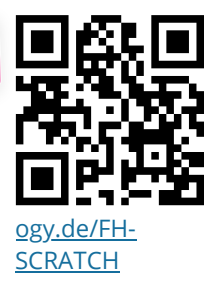

## **Wir fahren hin und her. Automatisch!** Starte mit dem Video!

Jetzt fährt das Auto wunderbar bis zum Rand. Als nächstes wäre es sinnvoll, wenn es dann umkehren würde und wieder zurück fährt. Bis die Wiese kommt. Und immer so weiter! Hin **und her**. Ganz automatisch, immer weiter *fortlaufend*.

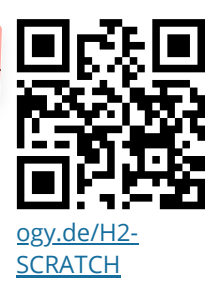

13 Du brauchst deine Programmieroberfläche **aus der Übung** *Wir fahren hin*. Erledige die Schritte in genau dieser Reihenfolge!

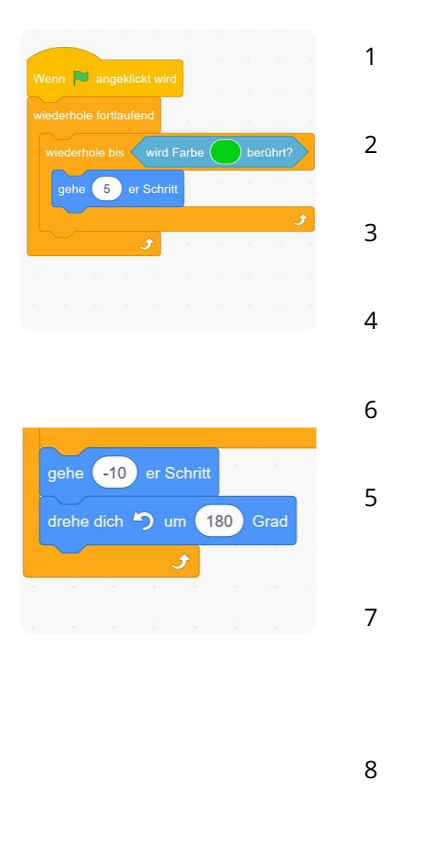

- 1 Wähle das Auto im **Figurenbereich** aus. Nun kannst du es programmieren.
- 2 Löse den Block "**Wiederholen bis Farbe berührt wird** vom Startereignis **grüne Fahne**.
- 3 Füge unter die **grüne Fahne** aus **Steuerung** den Block wiederhole fortlaufend ein.
- 4 **C** *In* die fortlaufende Schleife fügst du die Bedingungsschleife aus Schritt 2 ein.
- 6 Aktuell berührt das Auto ja die Wiese, also lassen wir es zurücksetzen mit dem Block **gehe -10er Schritt**
- $\overrightarrow{5}$  Jetzt müssen wir das Auto umkehren lassen. Dazu muss das Auto um 180° nach links drehen. Füge den Block **dreh dich links um 180 Grad** ein.
- $7 \bullet$  Setze das Auto unten links in die Ecke und probiere es aus. Du wirst feststellen, dass das Auto überhaupt nicht mehr aufhört hin und her zu fahren. Das liegt an der "unendlichen" Schleife **wiederhole fortlaufend**

8 **C** Bitte speichere die fertige Aufgabe ab. Dateinamenschema: JJMMTT-Aufg-Name

#### **SChleifen - Endlosschleifen**

angeklickt w

drehe dich zu Mauszeiger gehe 5 er Schritt

Neben der Zählschleife und der Bedingungsschleife kennst du nun auch eine **Endlosschleife**. Diese lässt die Programmierung in der Schleife immer wieder ablaufen, bis das Programm beendet wird oder etwas anderes geschieht.

> 14 Erstelle für Scratch dieses Skript. Klicke dann die grüne Flagge an und bewege den Mauszeiger über die Bühne. Was passiert?

#### 15 Ergänze den Lückentext

Der Wiederhole-Fortlaufend-Befehl sorgt dafür, dass die von ihm

umschlossene Befehlsfolge immer wieder und ohne ausgeführt wird.

Um den Wiederhole-Fortlaufend-Befehl zu beenden muss man auf das klicken.

16 Bearbeite die Programmierung so, dass das Auto nicht nur hin und her fährt, sondern unendlich viele komplette Runden im Viereck fährt.

*Tipp: das Auto muss wahrscheinlich auf der linken Fahrbahn fahren, quasi als Geisterfahrer, da es sehr lang ist.*

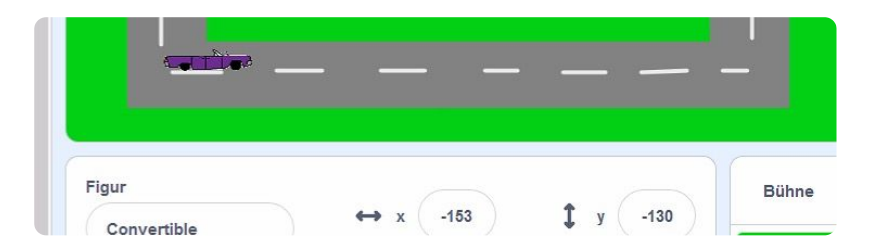

17 Weitere Aufgaben:

- a) Ändere deine Bühne so, dass ein großer blauer See in der Mitte der Straße ist.
- b) Lass zwei Fische darin schwimmen, sie sollen von links nach rechts immer weiter ihre Bahnen ziehen.

*Extra-knifflig: Schaffst du es, dass der Fisch die Kostüme so wechselt, dass er nicht "auf dem Kopf" nach links schwimmt?*

c) Lass einen Käfer außen auf dem grünen Bereich kreuz und quer herumlaufen. (Suchbegriff: Bug) *Tipp: Benutze einen dünnen äußeren Rahmen, der ebenfalls die Farbe der Straße hat.*

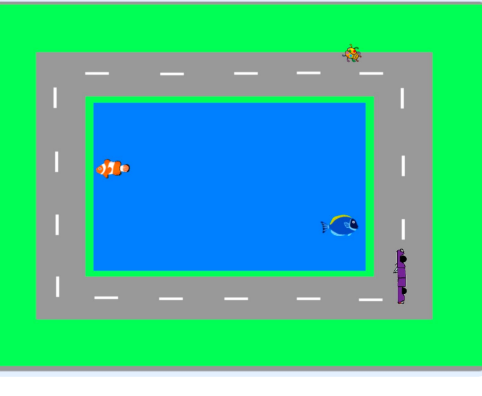

olio Convertible Käfer Fish Fish<sub>2</sub>

a)

# **Ein Auto mit Gaspedal**

#### Starte mit dem Video!

Nun wollen wir das Auto ein bisschen besser steuern. Bisher fährt es immer in derselben Geschwindigkeit. Jedes Mal, wenn die Schleife durchlaufen wird, geht es um 5 Schritte nach vorne. Das können wir variieren, also veränden.

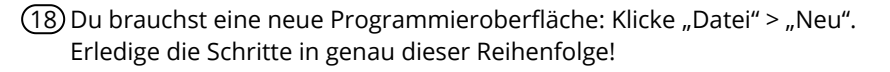

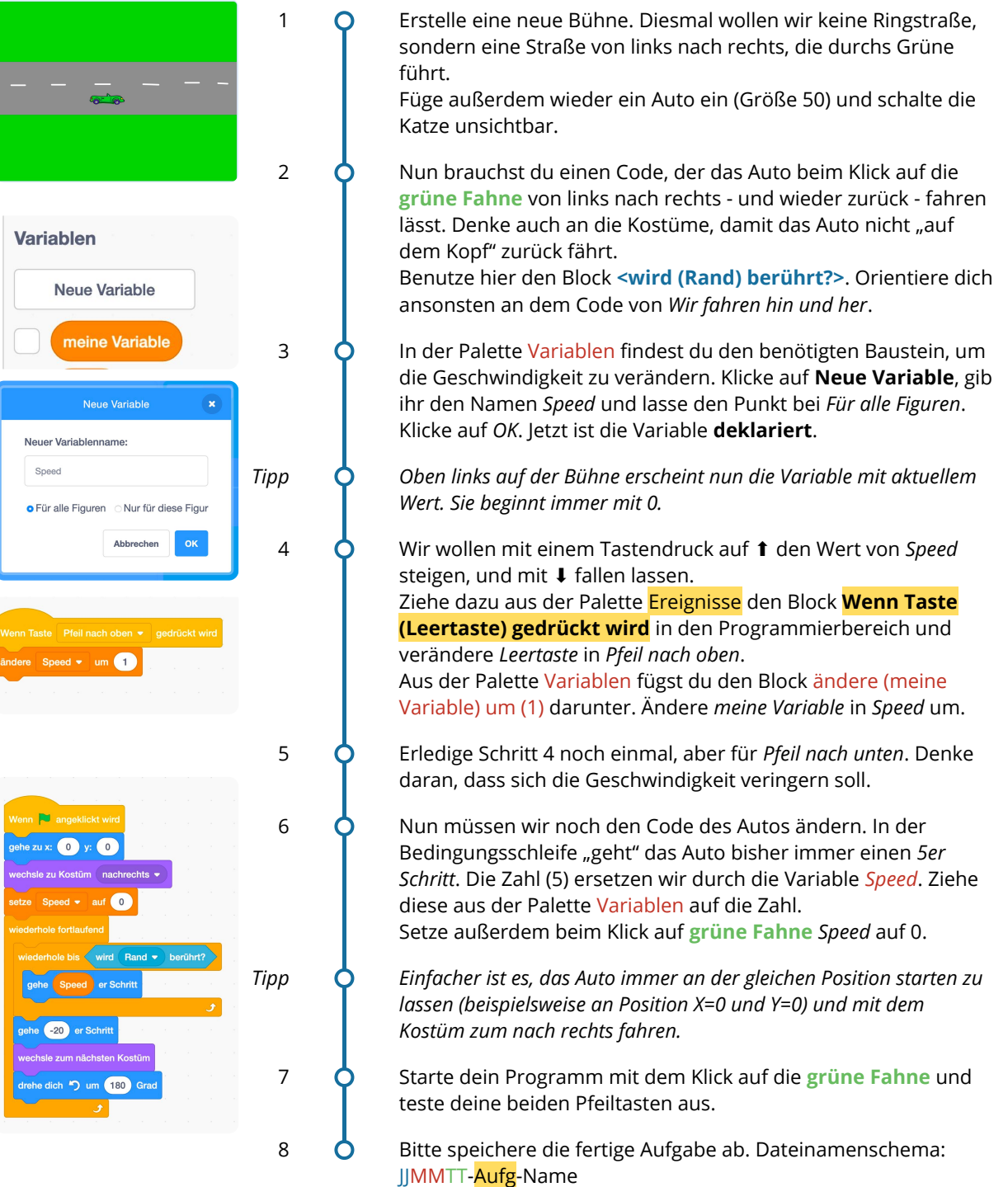

19) Schaffst du es, den Code so zu ändern, dass du schneller als "13" fahren kannst?

[ogy.de/GP-](https://ogy.de/GP-SCRATCH)**SCRATCH** 

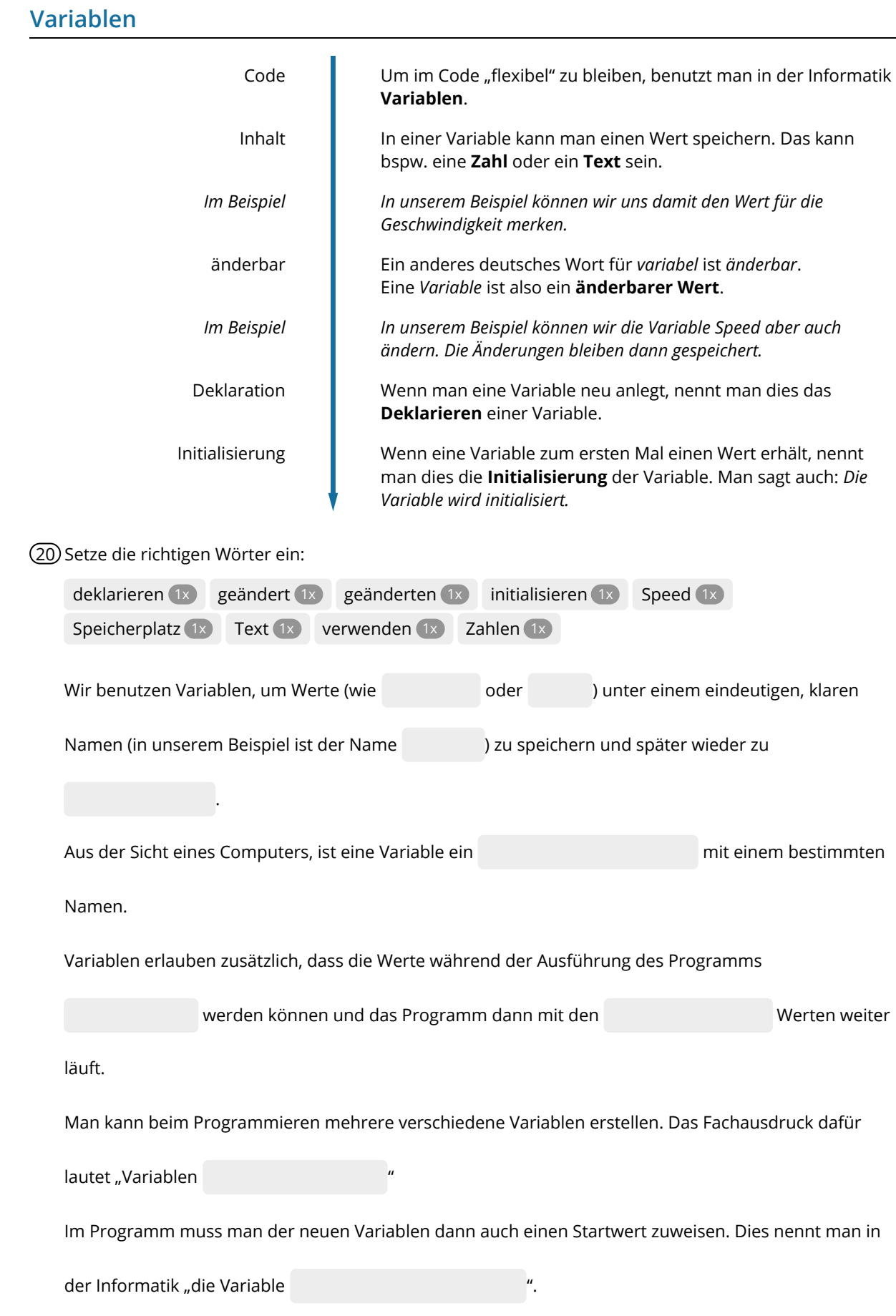

#### **Weitere Übungen zu Variablen 1**

21 *Jetzt kennst du einiges Werkzeug, um deine Programmierungen noch zu überarbeiten. In Aufgabe 9c hast du eine Reihe mit Quadraten zeichnen lassen. Lade die Datei und arbeite mit Variablen:*

- a) Deklariere die Variable "Quadratzähler", die bei jedem neuen Quadrat um 1 erhöht wird.
- b) Erstelle Code, so dass mit der Leertaste die bisherige Zeichnung gelöscht wird und der Quadratzähler auf "0" zurückgesetzt wird.
- c) Bitte speichere die fertige Aufgabe ab. Dateinamenschema: JJMMTT-Aufg-Name

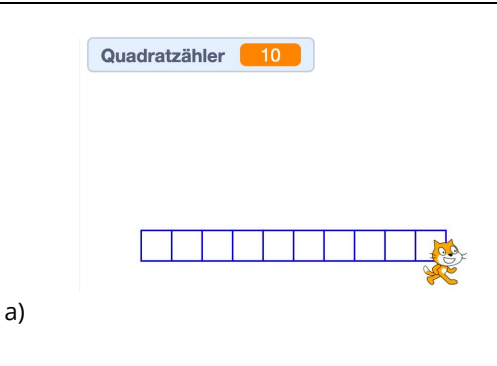

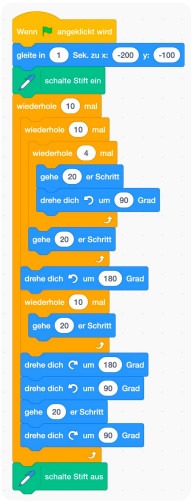

*Ursprung*

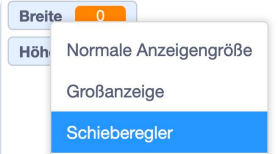

- 22 *Lade die Datei aus Aufgabe 9d. Zum Abgleichen links nochmals die Musterlösung. Diese muss überarbeitet werden. Achtung: Ich gehe von der Musterlösung aus!*
	- a) Beim Ausprobieren, ist es gut, schnell "reset" drücken zu können Erstelle Code, der bei Druck auf die Leertaste gestartet wird:
		- *> Stift wird ausgeschaltet*
		- *> Alle Zeichnungen des Stifts werden gelöscht*
		- *> Setze die Katze auf X=0 und Y=0*
		- *> Setze Richtung auf 90 Grad*
	- b) Es ist doch sehr schade, dass der Code nur "langweilig" immer hundert quadrat zeichnet. Das sollte flexibler werden. Mit Hilfe von Variablen ist dies kein Problem. Deklariere die beiden Variablen "Höhe" und "Breite".
	- c) Mache je einen Rechtsklick auf die beiden Variablen in der Bühne und wähle aus: **Schieberegler**.
	- d) Setze nun die Variable an den richtigen Stellen ein, sodass du mit den beiden Schiebereglern die Höhe und die Breite der Kästchenzeichnung einstellen kannst.
	- e) Deklariere eine weitere Variable "Größe". Nutze sie, um die Größe der Kästchen mit einem Schieberegler einstellen zu können.
	- f) Bitte speichere die fertige Aufgabe ab. Dateinamenschema: JJMMTT-Aufg-Name

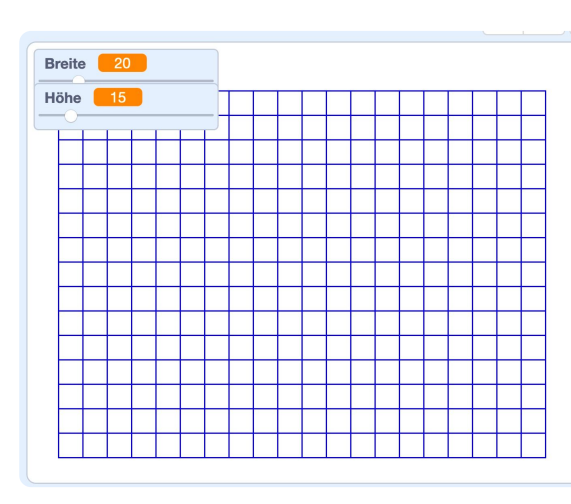

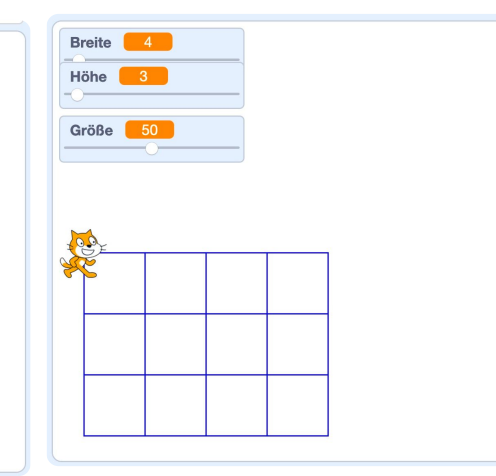

#### **Weitere Übungen zu Variablen 1**

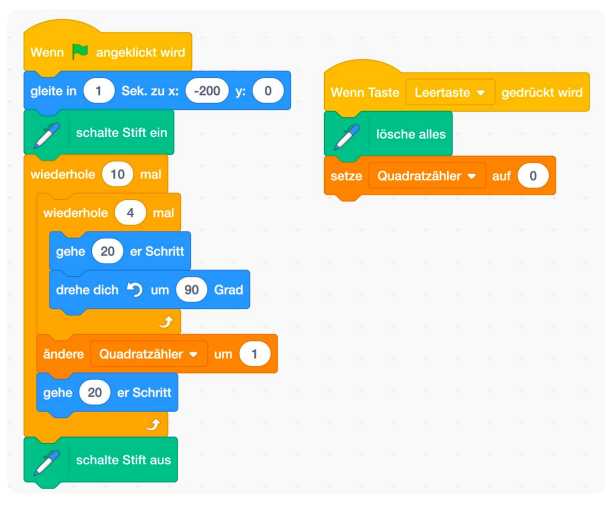

19

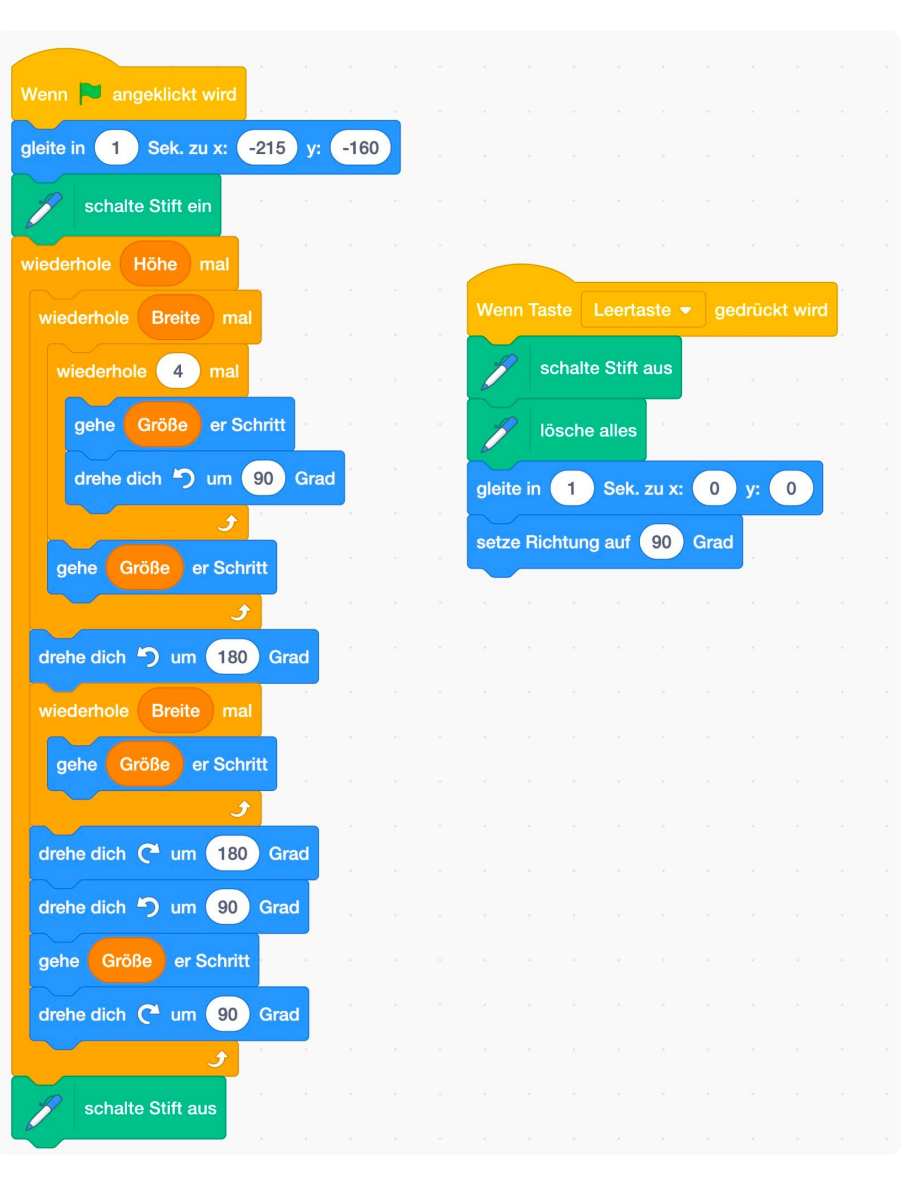

Informatik Seite 26/37

### *Weitere Übungen zu Variablen 2:* **Der Katzenrechner**

Mit den Variablen steht uns eine ganz neue Welt offen: Die Computerverarbeitung von Zahlen. Das fanden die Menschen schon immer super, da Rechnen doch ziemlich anstrengend ist. Das übernimmt der Rechner aber gern für uns.

Wir lassen die Katze rechnen und sprechen.

#### 23 Katzenrechner

- a) Deklariere drei Variablen: **Zahl1, Zahl2 und Zahl3**
- b) Erstelle in einer neuen Programmoberflächen den Code nach.
- c) Teste, ob er tut, was er soll.
- d) Bitte speichere die fertige Aufgabe ab. Dateinamenschema: JJMMTT-Aufg-Name

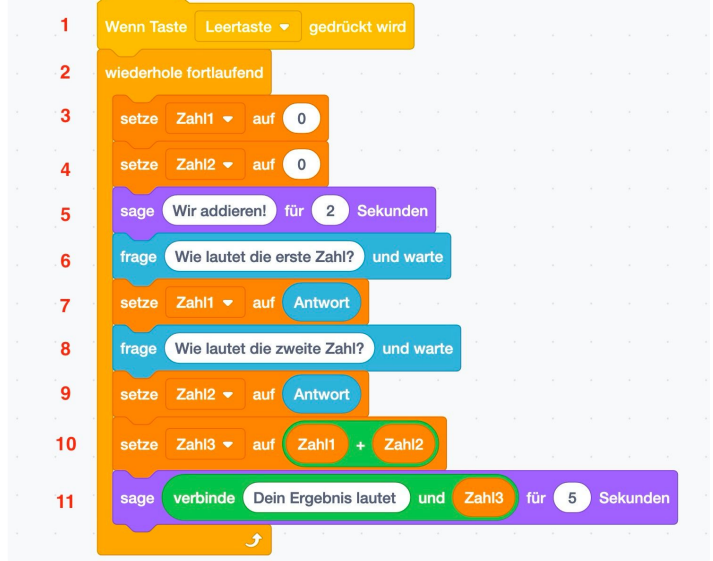

24 **Katzenrechner erklären**

Du hast den Code aus der vorigen Aufgabe nachgeschrieben und benutzt. Du siehst, dass er aus 11 Zeilen besteht. Erkläre jede einzelne Zeile.

1) Sobald die Leertaste gedrückt wird, wird der Code gestartet.

2) Damit man den Katzenrechner nicht nach jeder Rechnung neu starten muss, läuft er in einer Endlosschleife.

- 3) Die Variable Zahl1 wird mit 0 initialisiert.
- 4) Die Variable ...

#### **Ein Katzenrechner kann nicht nur addieren!** Starte mit dem Video! Ein Taschenrechner, der nur addieren kann? Das taugt nicht viel. Also lass ihn uns verbessern: 25 Du brauchst deine Programmieroberfläche **aus der Übung** *Der Katzenrechner*. Erledige die Schritte in genau dieser Reihenfolge! [ogy.de/KR-](https://ogy.de/KR-SCRATCH)**SCRATCH** 1 **Wir bearbeiten die Variablen:** > Deklariere die Variable *Operation*. > Benenne die Variable *Zahl3* um in *Lösung* mit einem Rechtsklick in der Palette Variablen. 2 **O** Initialisiere alle vier Variablen mit dem Wert 0. Ändere außerdem die Ausspruch "Wir addieren" um in "Wir rechnen!" 3 **O** Nun benötigen wir noch eine weitere Abfrage, nämlich nach der Rechenoperation. Lass die Katze also fragen "Wie möchtest du rechnen? + - /<sub>"</sub>\* Der "/" steht für "geteilt". Setze die Variable Operation auf die falls , dann Antwort. Diese Abfrage sollte nach der Abfrage für *Zahl1* erfolgen.  $4 \bullet$  Nun müssen wir eine Verzweigung starten. In der Palette Steuerung findest du den Block **falls < >, dann ...** Füge ihn ein. In die Bedingung, also in das Feld < >, setzt du aus der Palette **Operatoren** den Block  $(50)$ Setze in das erste Feld die Variable *Operation* und in das zweite verbinde Dein Ergebnis lautet und das Zeichen **+**. Vergleiche mit dem Bild links. *Tipp Du musst wahrscheinlich noch den Block in dem das Ergebnis gesagt wird ans Ende schieben. Achtung: Innerhalb der Endlosschleife!* 5 **O** Erledige Schritt 4 noch einmal, aber für die restlichen drei Rechenoperationen. Setze sie jeweils untereinander.  $6$  Nun wollen wir noch die Verkündung des Ergebnisses verändern: Die Katze soll sagen: *"Aufgabe und Ergebnis lauten"* und anschließend die Variablen Zahl1, Operator, Zahl3 zeigen. Darauf folgt ein "=" und die Variable *Lösung*.  $7 \bullet$  Starte dein Programm mit der Leertaste und teste deinen Taschenrechner! 8 **O** Bitte speichere die fertige Aufgabe ab. Dateinamenschema: JJMMTT-Aufg-Name

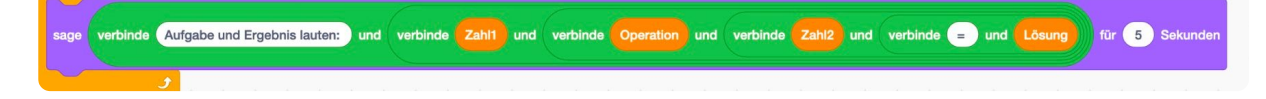

#### **Verzweigungen**

Bisher ist immer brav eins nach dem anderen passiert. Aber beim Katzenrechner würde dies wenig Sinn ergeben:

*Wenn die Katze nicht weiß, ob sie addieren, subtrahieren, multiplizieren oder dividieren soll, und einfach alle Rechenoperationen ausführt, dann braucht man sie auch gar nicht erst fragen.*

**Die Katze muss also wissen, welchen "Rechenweg" sie einschlagen soll.**

Den Weg der Addition oder den Weg der Subtraktion oder ... oder ... Die Auswahl des Weges gibt **das Rechensymbol vor, welches der Nutzer eingeben muss.**

Dort stehen zwar 4 Zeilen Code, **es wird aber immer nur eine Zeile Code ausgeführt.**

**Der Code, der Weg "verzweigt" sich an dieser Stelle und die Katze geht nur den Weg, der zu der Bedingung passt.**

Das ist wie im echten Leben:

- Falls Schnee fällt > zieh einen Mantel an.
- Falls Regen fällt > nimm einen Regenschirm mit.
- Falls die Sonne scheint > benutze Sonnencreme.
- Falls dein Zimmer unordnentlich ist > räume es auf.
- usw.

# **Operation**

*Verzweigungen für Rechenoperationen*

#### **Verzweigungen - IFTTT**

sind Programmcode, der ausgeführt wird, wenn eine bestimmte Bedingung erfüllt ist. Man sagt auf "Falls ... dann ..." bzw. "Falls dies dann das" - Verknüpfung dazu. (In Englisch: If ... then ... oder "*If this then that*").

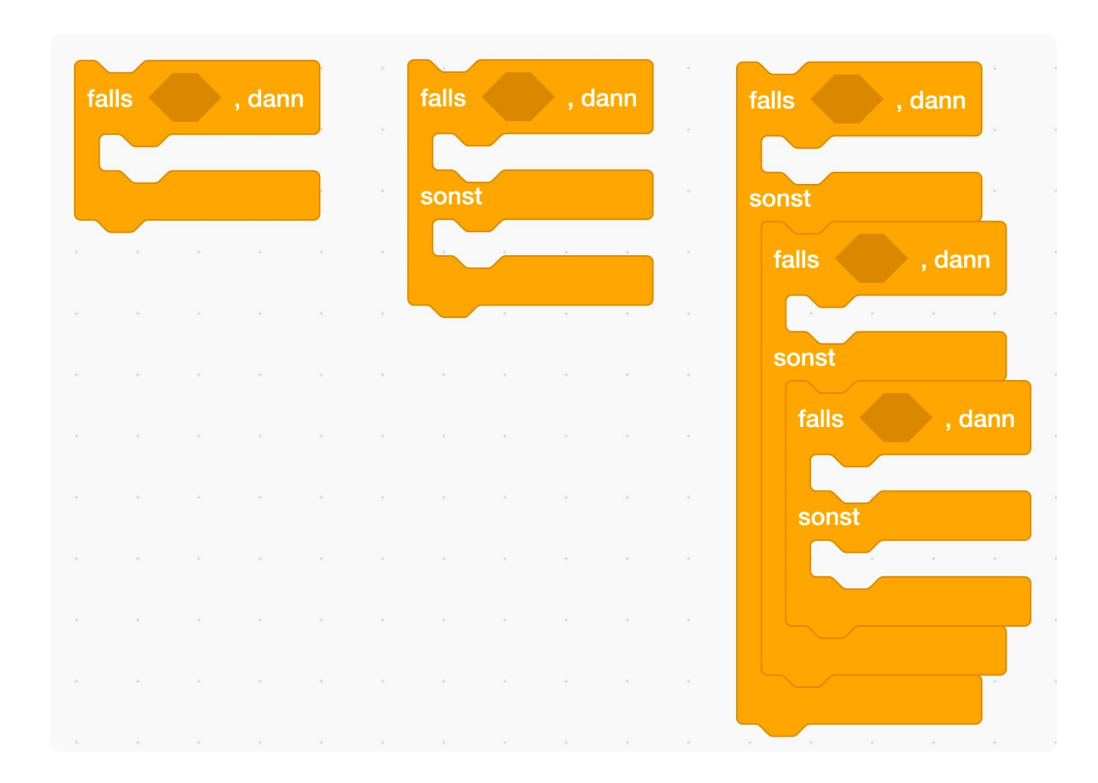

### **Übungen zu Verzweigungen**

26 Bestimmt hast du bereits ausprobiert, was passiert, wenn man der Katze kein Rechensymbol sondern bspw. einen Buchstaben vorgibt.

Die Katze macht so weiter, wie sie kann. Sie hat nämlich nur für die vier Rechenoperationen einen Code, den sie ausführen kann. Bei allen anderen Eingaben gibt sie am Ende einfach den Initialisierungswert von "Lösung" aus. Dies kann man mit dem nebenstehenden Block lösen.

Ersetze im Katzenrechnercode die "Falls"-Blöcke durch den nebenstehenden "falls - sonst"-Block.

Füge unter "sonst" den nachfolgenden Code ein. Am Ende sollte die Katze sagen "Keine gültige Rechenoperation. Bitte ignorieren Sie die Ergebnisanzeige!".

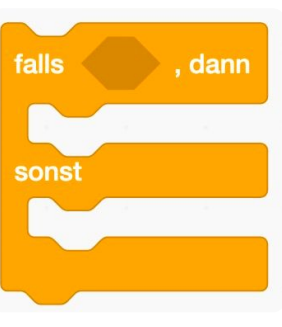

Keine gültige Rechenoperation. Bitte ignorieren Sie die<br>Ergebnisanzeige

27 Erstelle ein neues Programm und nutze Variablen und Verzweigungen:

Die Katze soll sich mit dir unterhalten, Fragen stellen und darauf antworten. Sei kreativ, in dem was sie fragt und antwortet. Am besten stellst du "oder-Fragen" bzw. "ja oder nein-Fragen" . Die Katze soll aber mindestens die vorgegebenen Fragen stellen.

Gibt der Mensch eine unbekannte Antwort ein, soll die Katze sagen "Tut mir leid, ich verstehe nicht." Du musst wirder die "falls-sonst-Blöcke" ineinander verschachteln.

a) Geht es dir heute gut? (falls ja: "Das freut mich!"; falls nein: "Das tut mir leid!") b) Magst du lieber Orangensaft oder Apfelsaft? (falls O: "Wusstest du, dass die Menschen seit mindest 4.500 Jahren Orangen essen?"; falls A: "Wusstest du, dass Apfelsaft zu 10% aus Zucker besteht? Cola nur aus 9%!")

#### 28 Überarbeite die Aufgabe zum **Auto mit Gaspedal**

Nutze eine weitere Variable, die die Schrittweite "zurück vom Grünen" festlegt. Lass diese Variable mit Hilfe von *mal -1* ( \*-1) berechnen. So kannst du es schaffen, dass jede Geschwindigkeit möglich ist.

## Notizen:

Informatik Seite 30/37

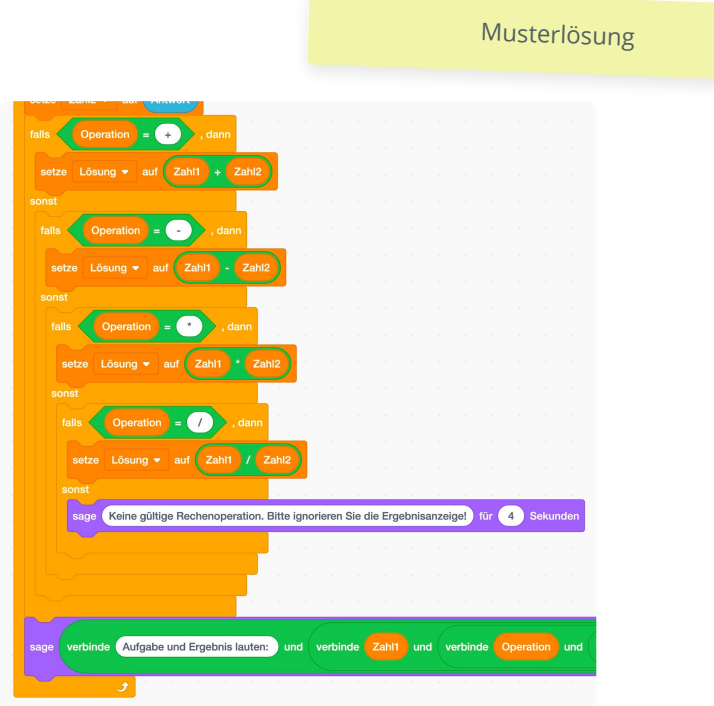

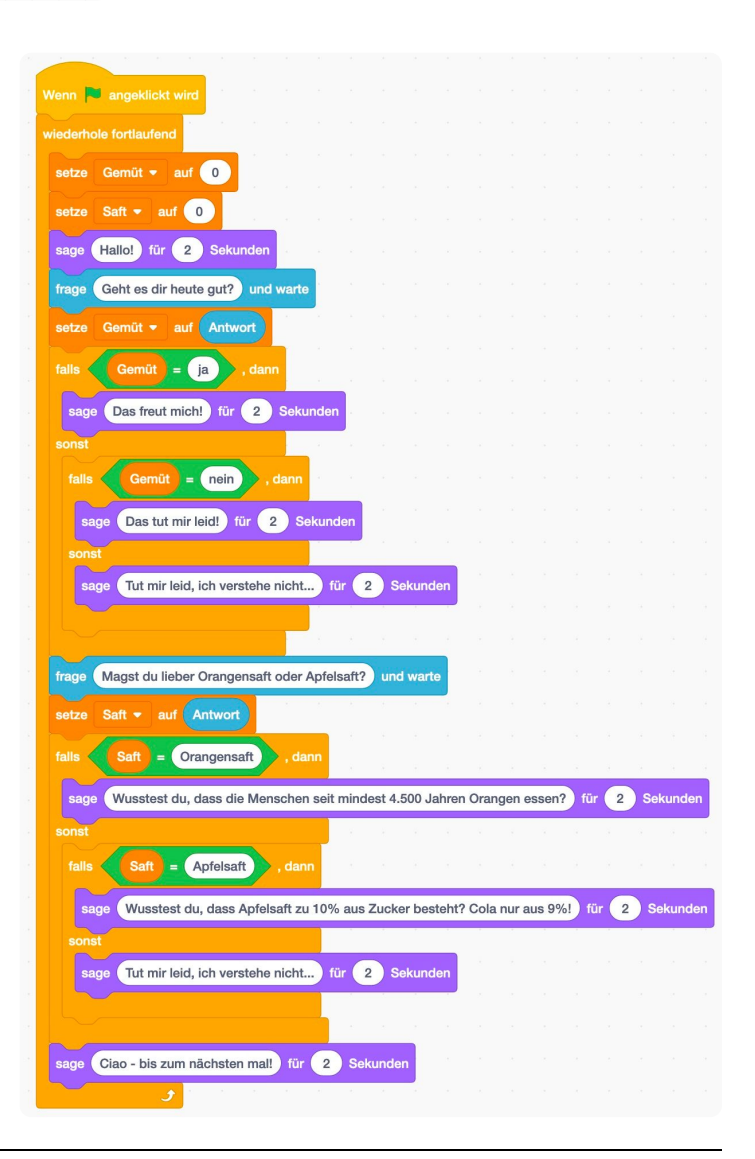

## **Exkurs - Aussagenlogik**

Sieh dir das Video rechts an. Aussagenlogik ist nicht so ganz einfach, schau es dir einfach ein paar Mal an - du wirst den Dreh sicher herausbekommen.

Erledige außerdem die Scratch-Aufgabe am Ende. Wenn du in dem Thema sicher bist, dann erledige die Aufgaben unten.

#### 29 Fragen zum Video:

- a) Aussagen können eine von zwei Eigenschaften haben. Welche beiden Eigenschaften sind das?
- b) Kann sich die Eigenschaft einer Aussage ändern?
- c) Zeichne das Symbol der Negation und nenne ein Synonym ("ein anderes Wort für") **Negation**.
- d) Nenne beiden Möglichkeiten zur Verknüpfung bzw. Kombination von Aussagen und zeichne die jeweiligen Symbole.
- e) Ergänze folgende Wahrheitstafeln.

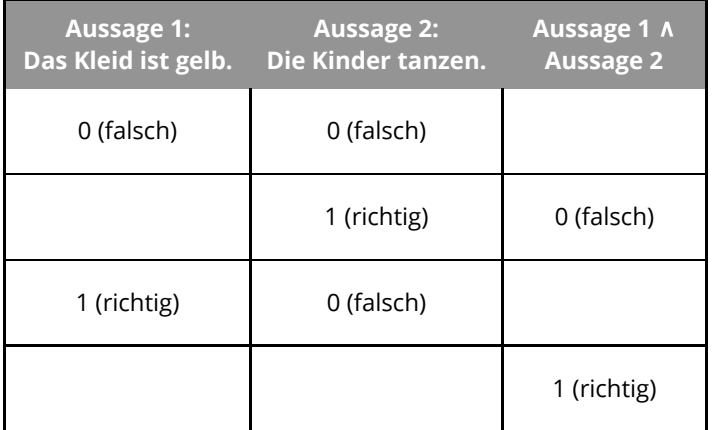

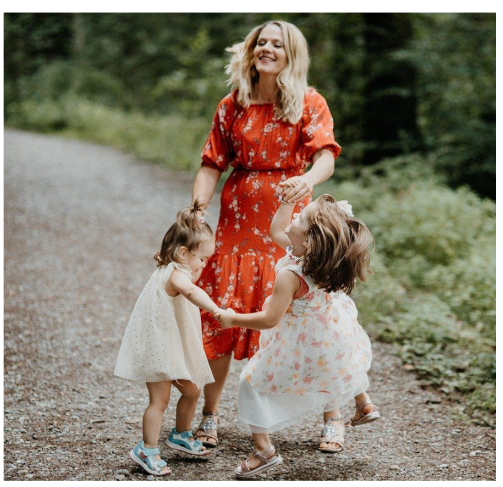

Nenne die Aussagenkombination, die für das Bild stimmt:

**Aussage 1: Der Hase frisst. Aussage 2: Der Baum hat Blätter. Aussage 1** ∨ **Aussage 2** 0 (falsch) 0 (falsch) 0 (falsch) 1 (richtig) 1 (richtig) | 0 (falsch) 1 (richtig)

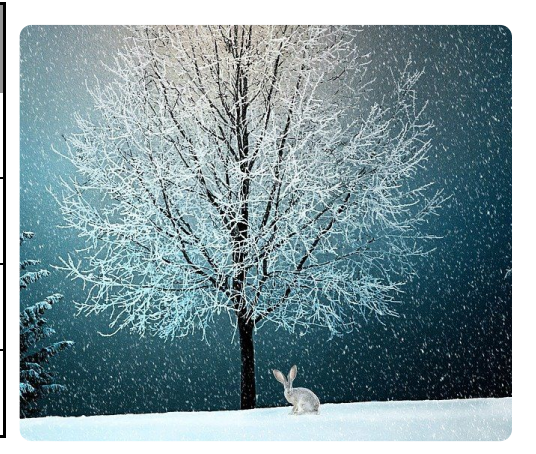

Angaben zu den Urhebern und Lizenzbedingungen der einzelnen Bestandteile dieses Dokuments finden Sie unter https://www.tutory.de/entdecken/dokument/einfuhrung-programmierung-mit-scratch-3

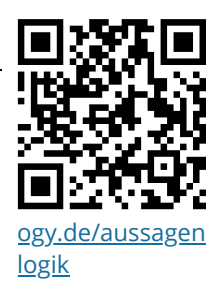

Informatik Seite 32/37

## **Übungen - Aussagenlogik 1**

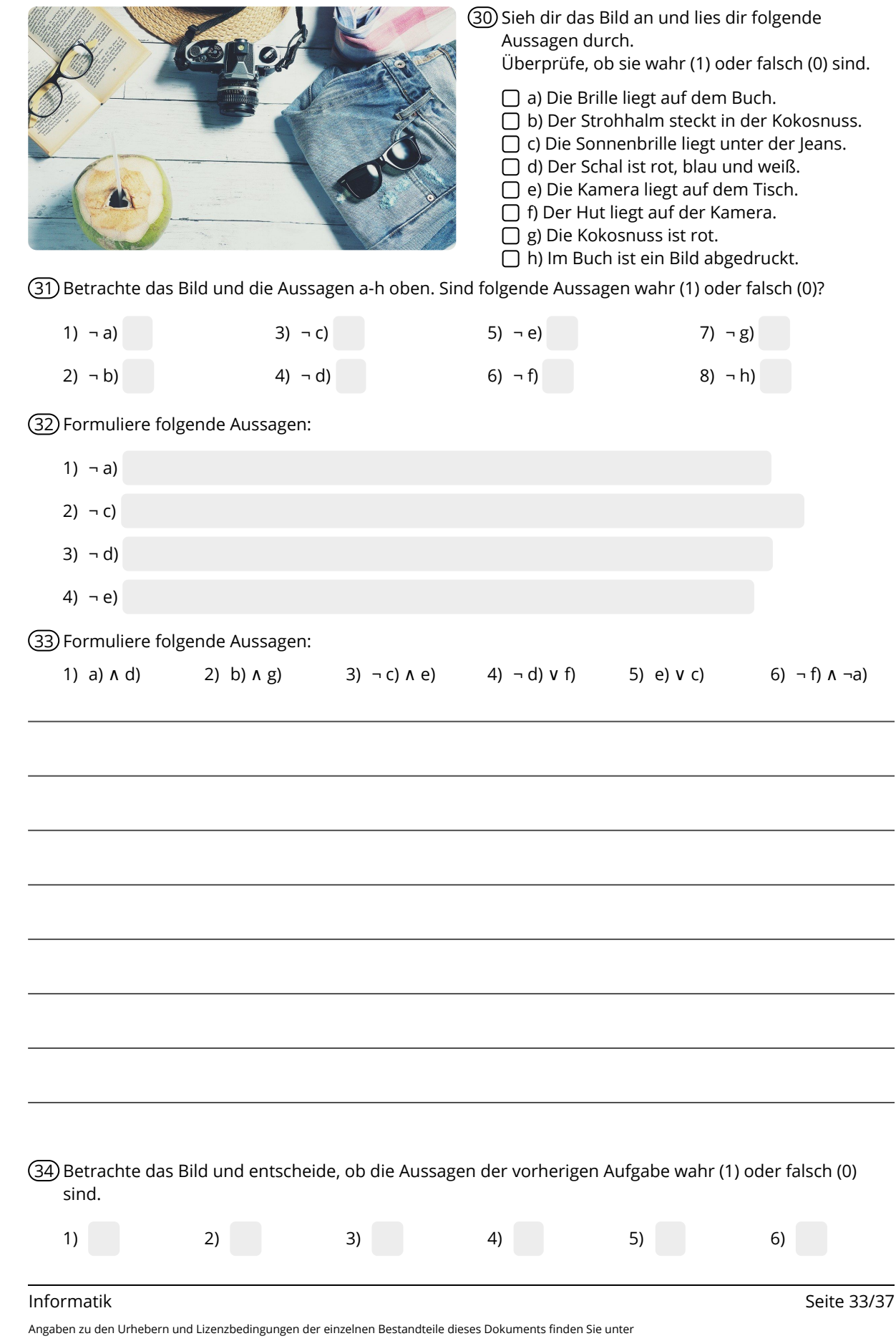

https://www.tutory.de/entdecken/dokument/einfuhrung-programmierung-mit-scratch-3

#### **Übungen - Aussagenlogik 2**

35 Notiere zu folgenden Aussagen die Negation:

- a)  $x \geq 0$
- b) x < 12
- c) Y ist eine positive Zahl
- d) In der Variable Operation ist der Wert + gespeichert
- e) Auf dem Motorrad sitzt mindestens ein Mensch.
- f) Die Schublade ist leer.
- g) Bei einem Fußballspiel sind genau 22 Spieler auf dem Feld.
- h) Heute wird es höchstens 13°C warm werden.

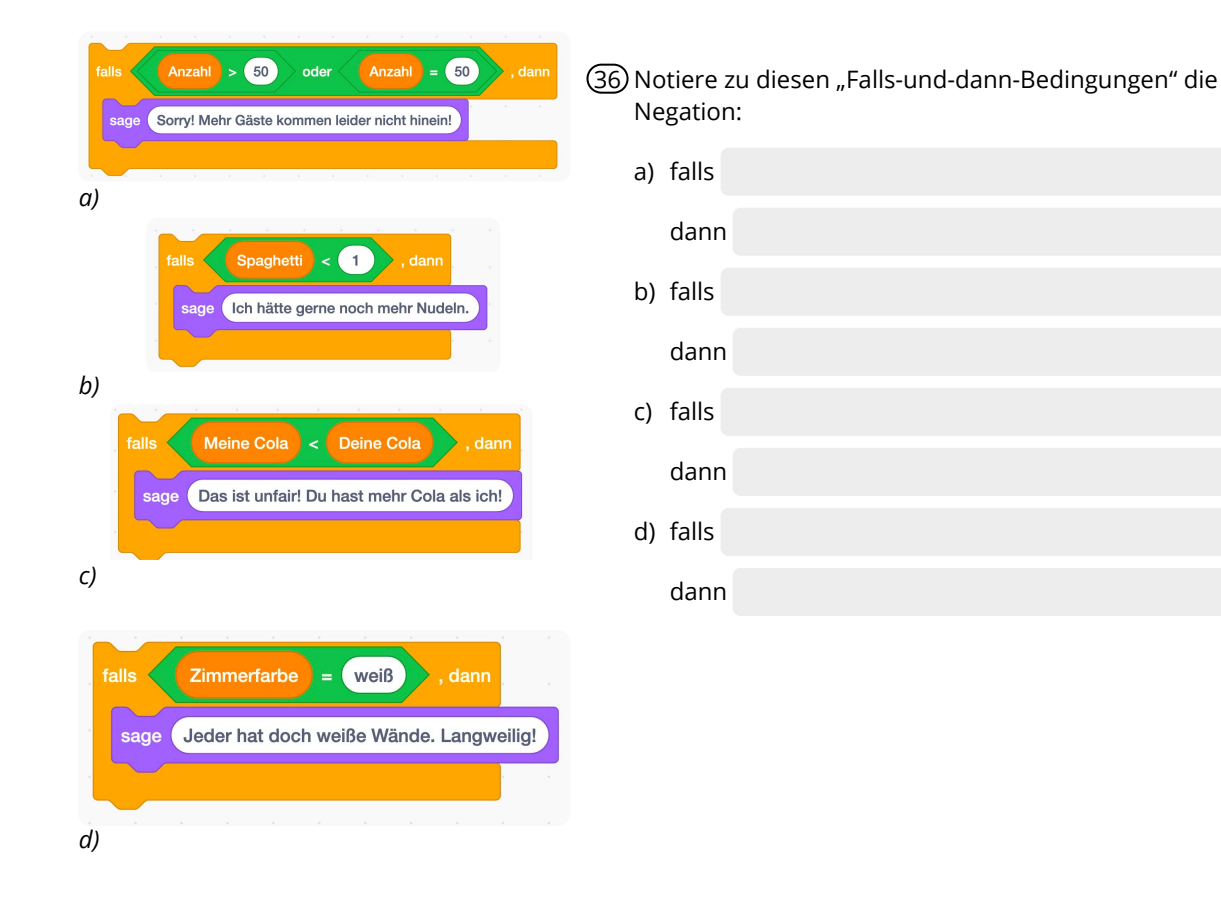

## **Exkurs - Algorithmen darstellen**

Häufig lohnt es sich seinen Algorithmus vor der aufwendigen Programmierung zu notieren. So weiß man immer was man vor hatte und muss noch nicht auf die richtige Programmierung achten. Dazu lernst du eine textbasierte und zwei grafische Notationen kennen. Sieht dir die Videos der Reihe nach an. Erledige anschließend die Aufgaben.

#### **Pseudocode**

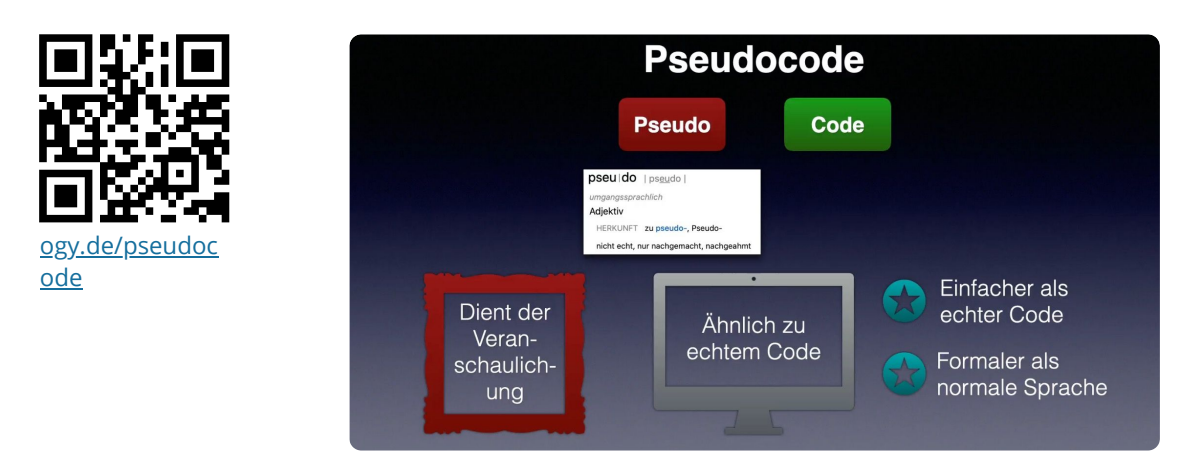

## **Programmablaufplan**

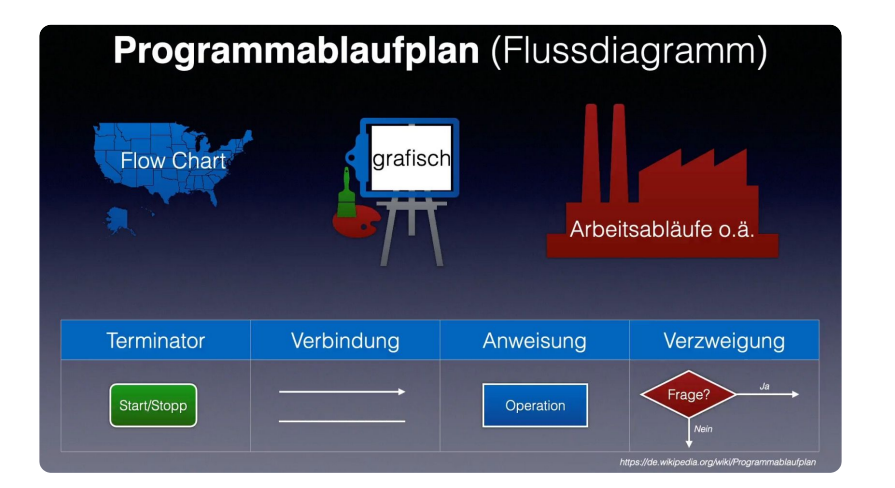

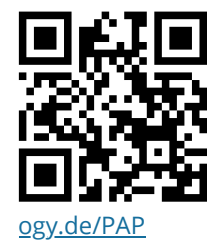

#### **Struktogramm / Nassi-Shneidermann-Diagramm**

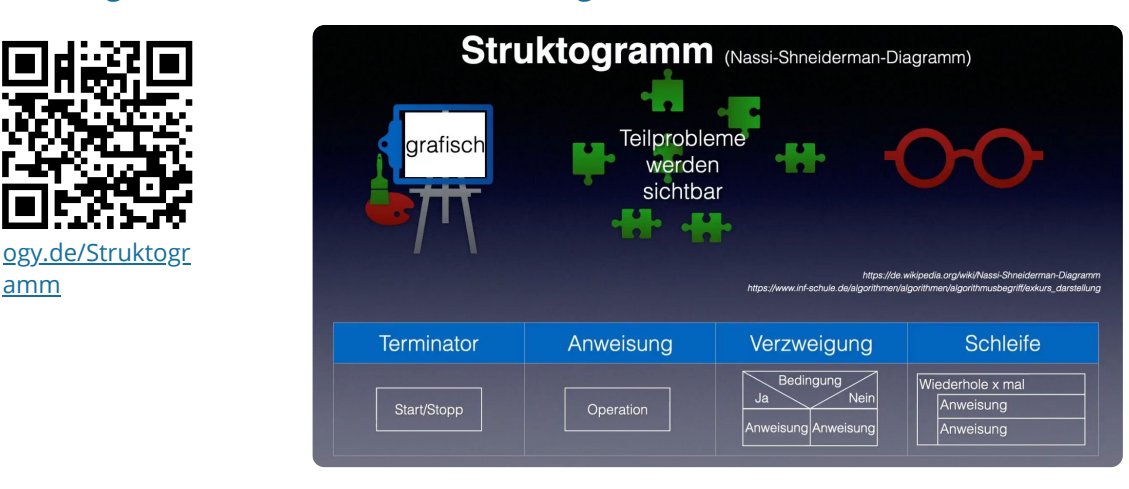

#### **Algorithmen (grafisch) darstellen - Aufgaben**

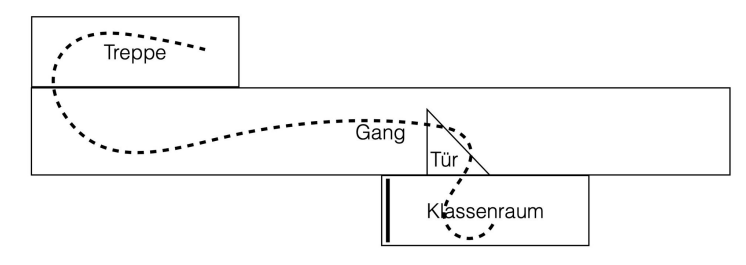

#### **Der Weg zum Pausenhof**

Zuerst musst du aufstehen.

Dann musst du dich so drehen, dass du in Richtung Tafel schaust.

Laufe dann nach vorne bis du vor der Tafel stehst, drehe dich nochmal, sodass du zur Tür schaust.

5 Laufe durch die Tür bis auf den Gang.

Dreh dich so, dass du nicht zum Gangende schaust.

Geh ihn entlang bis du neben einer Treppe stehst.

Dreh dich nach rechts, gehe zwei Schritte vor und drehe dich noch 1x nach rechts, sodass du vor dem Treppenabgang stehst.

10 Gehe die Treppe hinunter. Gehe anschließend so lange geradeaus, bis du auf dem Schulhof bis.

(37) Sieh dir die Grafik oben, sowie den Text "Der Weg zum Pausenhof an".

Im Video wurde dieser Text in die verschiedenen Darstellungsformen umgewandelt. Schreibe bzw. zeichne diese ab und ergänze bis zum Ende.

#### 38 **Hier siehst du ein Rezept für Pfannkuchen.**

Wähle eine der drei Darstellungsformen für Algorithmen aus und wandle das Rezept um.

**Achtung:** Die Zutaten müssen noch abgewogen bzw. abgezählt werden! Du hast noch nicht die korrekte Menge vorliegen!

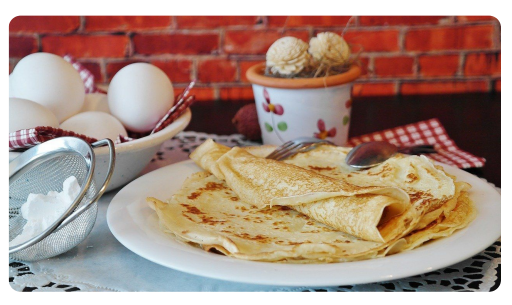

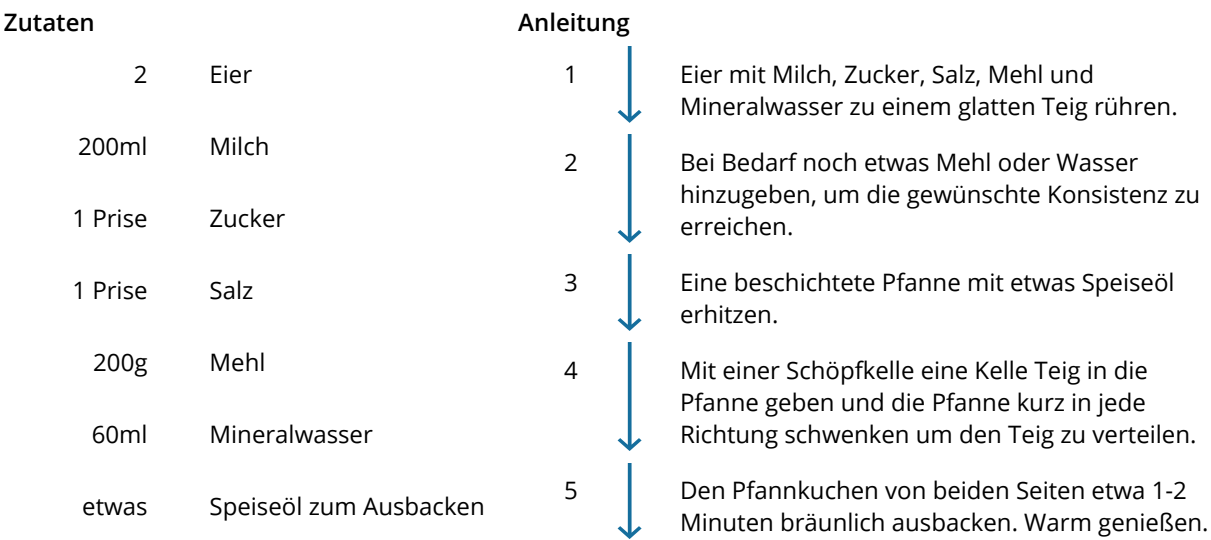

*Quelle: https://www.einfachbacken.de/rezepte/pfannkuchen-das-schnelle-grundrezept*

#### Informatik Seite 36/37

## **Das erste Spiel**

Jetzt bist du ausgestattet, um dein erstes "richtiges" Programm bzw. Spiel zu programmieren!

Rechts siehst du einen Irrgarten mit einem Ziel, dem grünen Punkt und den beiden "Spielern":

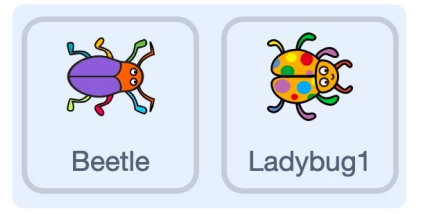

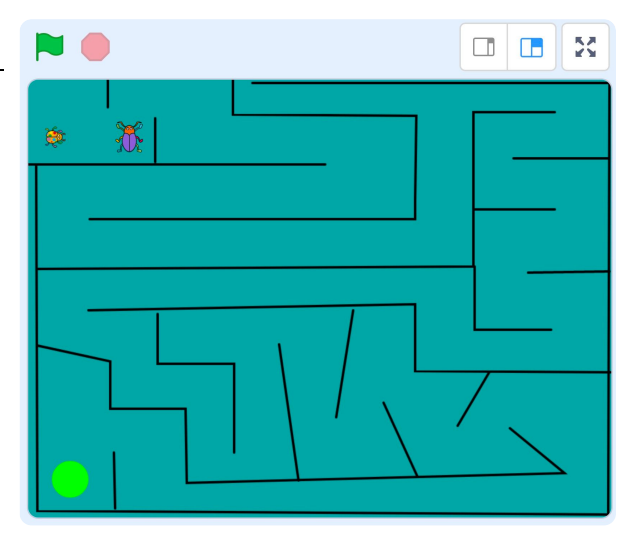

Hier sind die beiden Namen aus Scratch genannt, du kannst sie natürlich umbenennen.

Erstelle deinen eigenen Irrgarten - beachte, dass Ränder vorhanden sind.

#### **Beetle** *(Größe 25)* **möchte zum grünen Punkt ...**

- Du musst also die Steuerung für den Beetle erstellen.
- *Vergiss nicht eine "Boost"-Funktion zum schneller Laufen! (Und-Verknüpfung)*
- Wenn Beetle den grünen Punkt erreicht, so erhält er 10 Punkte.
- Du benötigst du eine Variable für den Punktestand: Deklariere sie und initialisiere sie bei Spielstart mit 10 Punkten. *(Ggf. musst du diesen Wert noch anpassen)*
- Sobald Beetle an den Rand oder eine Wand des Irrgartens stößt, soll er an den Start zurück gesetzt werden (Bedenke die Blickrichtung!).
- · Jedes Zurücksetzen kostet 1 Punkt.

#### **... und der Ladybug** *(Größe 20)* **verfolgt ihn. - Der Gegner:**

- Der Ladybug soll computergesteuert unterwegs sein.
- Er soll nicht auf den Start zurück gesetzt werden, wenn er die Wand berührt.
- *Option: Auf Tastendruck wird die automatische Steuerung ausgesetzt und Ladybug kann von Spieler 2 gesteuert werden. Dann muss ihn aber die Wand auch zurücksetzen!*
- Sein Ziel ist es, Beetle zu fangen. Schafft er dies, werden beide zurück an den Startpunkt gesetzt.
- Jedes erfolgreiche Fangen kostet ebenfalls 1 Punkt.

#### **Die Zeit und das Ziel des Spiels**

- Hier musst du etwas herumprobieren. Der Spieler hat also x Minuten Zeit *(das hängt auch von der Schwierigkeit deines Irrgartens ab. Das Beispiel oben ist schon sehr anspruchsvoll!)* um den grünen Punkt so oft wie möglich zu erreichen.
- Ist sein Punktestand beim Ablaufen der Zeit positiv, gewinnt er ansonsten... gewinnt der fiese Ladybug!

Falls dir noch weitere Verbesserungen oder Anpassungen einfallen, die das Spiel besser machen - dann probiere dies aus! Das ist das Kreative beim Programmieren! **Viel Spaß!**

## **Weitere Ideen:**

Sobald du fertig bist, steht dir die Scratch Welt offen: Du könntest dein komplett eigenes Spiel programmieren! Hier sind ein paar Ideen:

- Pong
- Flappy Bird
- Renn-Spiele
- usw.